## DIPLOMADO DE PROFUNDIZACION CISCO CCNP

## **SOLUCIÓN DE DOS ESCENARIOS PRESENTES EN ENTORNOS CORPORATIVOS BAJO EL USO DE TECNOLOGÍA CISCO**

CLAUDELBY DIAZ VELANDIA

UNIVERSIDAD NACIONAL ABIERTA Y A DISTANCIA - UNAD

ESCUELA DE CIENCIAS BÁSICAS, TECNOLOGÍA E INGENIERÍA - ECBTI INGENIERÍA TELECOMUNICACIONES - BOGOTA

2021

## DIPLOMADO DE PROFUNDIZACION CISCO CCNP

## **SOLUCIÓN DE DOS ESCENARIOS PRESENTES EN ENTORNOS CORPORATIVOS BAJO EL USO DE TECNOLOGÍA CISCO**

## CLAUDELBY DIAZ VELANDIA

# Diplomado de opción de grado presentado para optar el título de INGENIERO DE TELECOMUNICACIONES

# DIRECTOR: MSc. RAÙL BAREÑO

UNIVERSIDAD NACIONAL ABIERTA Y A DISTANCIA - UNAD

ESCUELA DE CIENCIAS BÁSICAS, TECNOLOGÍA E INGENIERÍA - ECBTI INGENIERÍA TELECOMUNICACIONES - BOGOTA 2021

# NOTA DE ACEPTACIÓN

<u> 1989 - Johann Barbara, martxa alemaniar a</u>

Firma del Presidente del Jurado

Firma del Jurado

Firma del Jurado

Bogotá, 18 de Julio de 2021

## **AGRADECIMIENTOS**

Mi más profundo y sincero agradecimiento a DIOS, primeramente, Quien me otorgó la oportunidad, la sabiduría, el conocimiento y los recursos para emprender este desafío de formarme como profesional y que con gran alegría y esperanza en mi corazón decidí aceptar, atesorando algún día llegar a la meta y ver el fiel cumplimiento de Su Promesa , de Su respaldo y de Su gran apoyo en aquellos momentos de dificultad. Para Él sea toda la Gloria y Alabanza.

Agradezco a mi esposo, Rodolfo, quien siempre ha sido el apoyo incondicional en mi vida, quien, con su amor, paciencia y respaldo, me ayuda alcanzar mis objetivos.

Agradezco a mi hijos, Luna y Oscar, quienes me inspiran día a día trabajar arduamente y seguir adelante a pesar de las debilidades y momentos difíciles, gracias por la paciencia y por soportar días en que no pude compartir con ellos.

Agradezco a mi hermana Laura , quien me impulso a tomar la decisión de retomar mis estudios y me motivo en este desafío.

Agradezco a mis compañeros, colegas y amigos quienes también jugaron un papel muy importante a lo largo de este camino, brindándome su colaboración en todo momento.

Agradezco a los docentes de la Escuela de Ciencias Básicas, Tecnología e Ingeniería de la Universidad Nacional Abierta y a Distancia – UNAD, quienes con su sabiduría, conocimiento y apoyo me motivaron a desarrollarme como persona y profesional.

## **CONTENIDO**

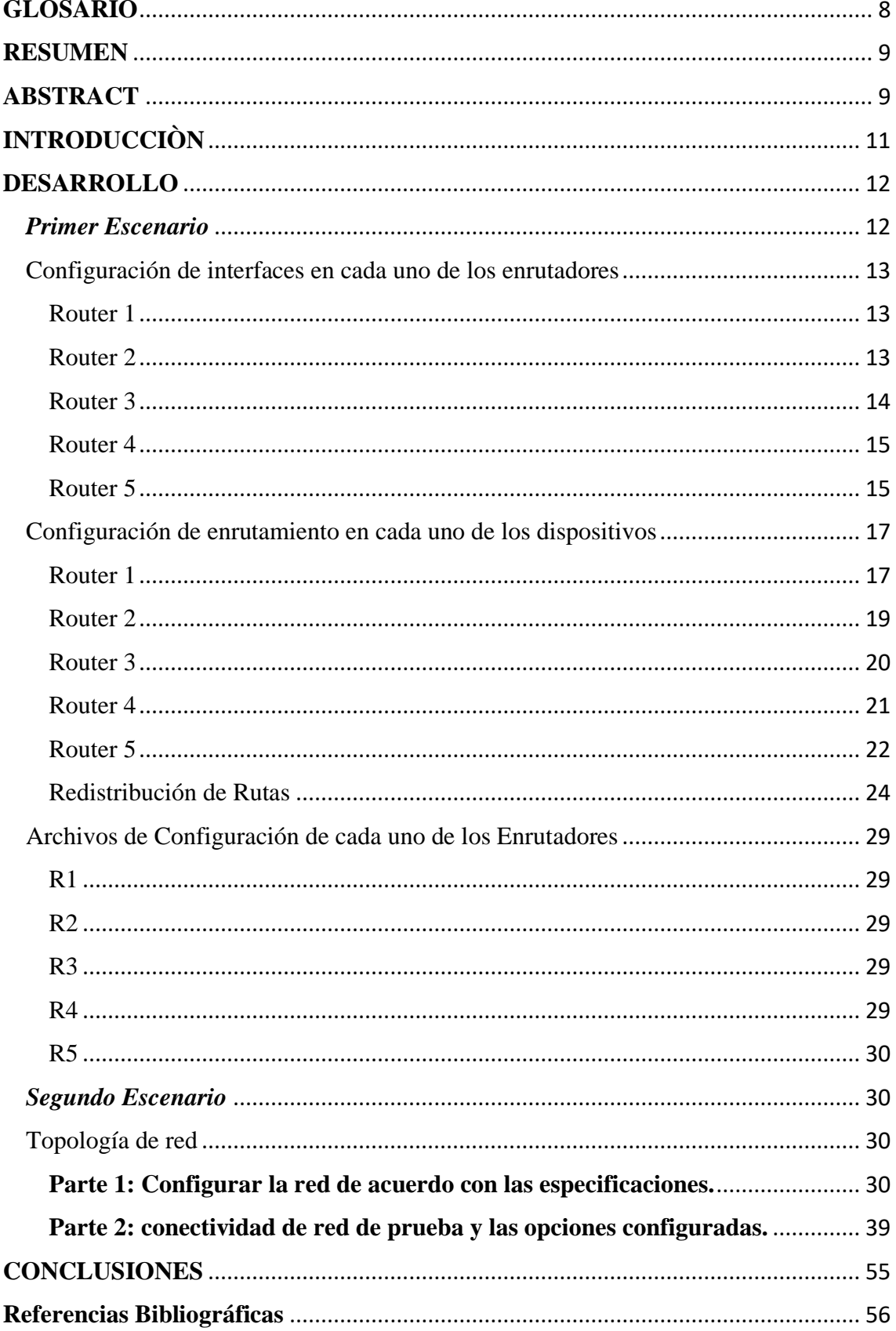

## **LISTA DE FIGURAS**

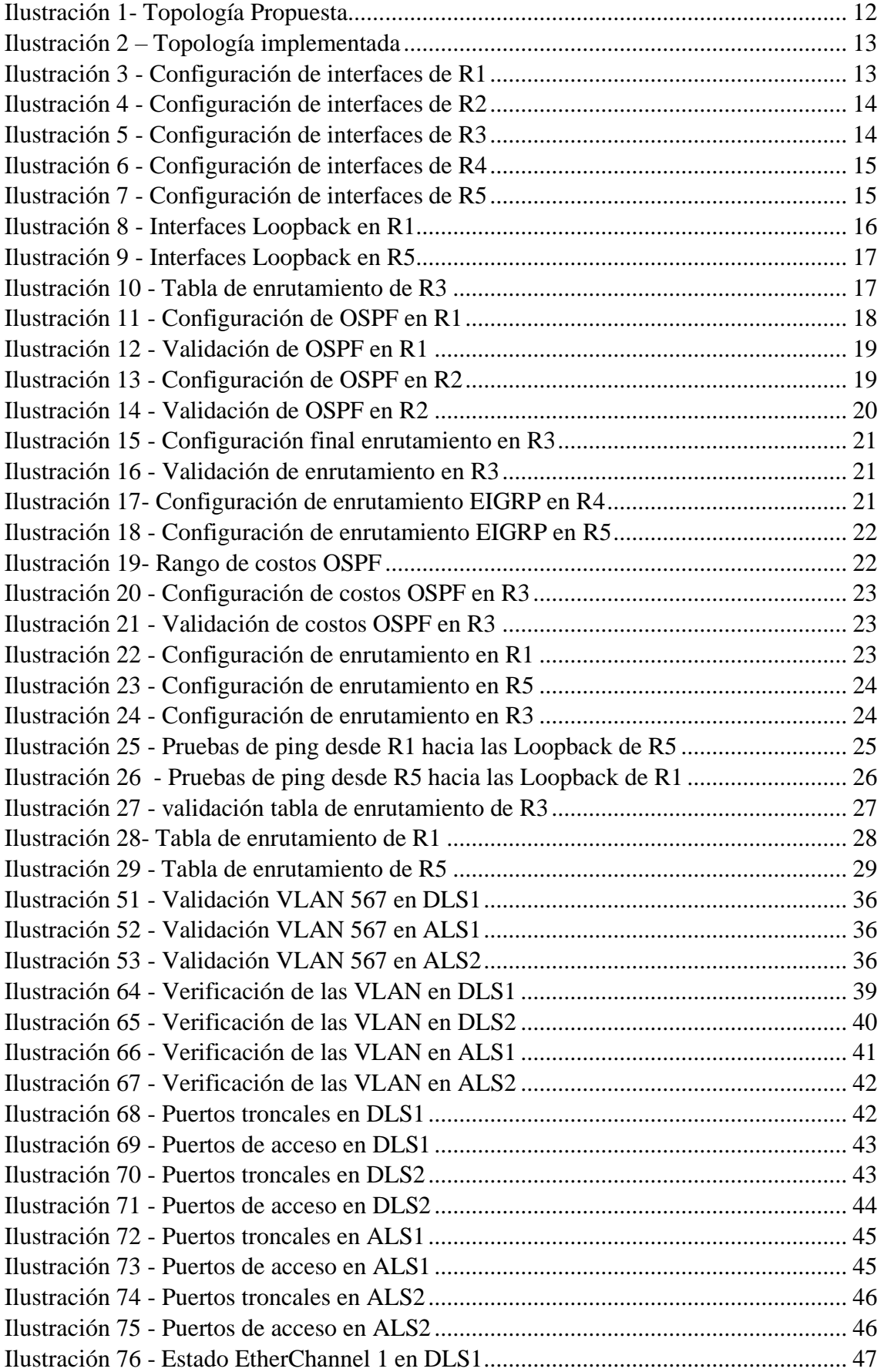

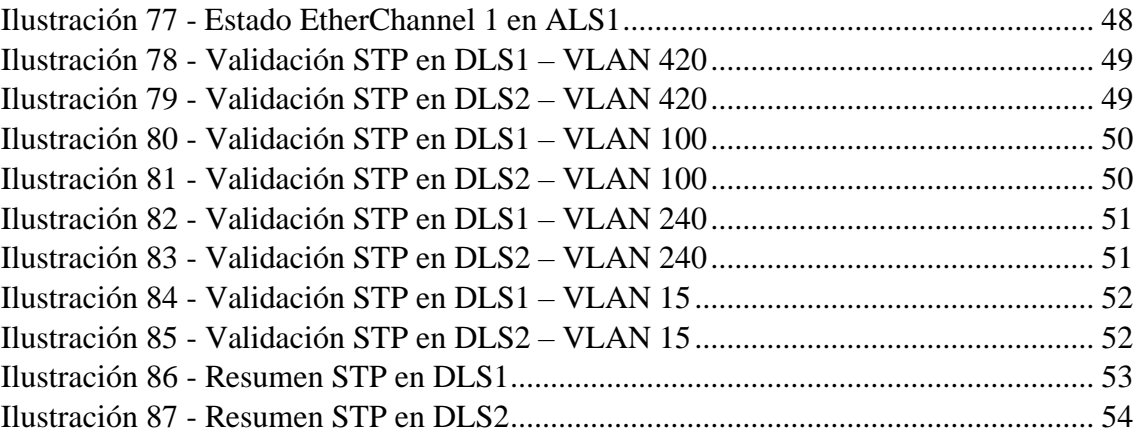

## **GLOSARIO**

<span id="page-7-0"></span>**Routing:** Si forwarding consiste en transmitir un paquete hasta el siguiente nodo, routing es el proceso de determinar el mejor camino para realizar el encaminamiento. En otras palabras, routing es el proceso que se realiza para determinar las tablas de enrutamiento. (hpca, 2021)

**Redes convergentes:** Las redes convergentes o redes de multiservicio hacen referencia a la integración de los servicios de voz, datos y video sobre una sola red basada en IP como protocolo de nivel de red. (dialnet, 2021)

**EIGRP - Enhanced Interior Gateway Routing Protocol:** EIGRP es utilizado en redes TCP/IP y de Interconexión de Sistemas Abierto (OSI) como un protocolo de enrutamiento del tipo vector distancia avanzado, propiedad de Cisco, que ofrece las mejores características de los algoritmos vector distancia y de estado de enlace. es una versión mejorada de IGRP. La tecnología de vector distancia que se usa en IGRP también se emplea en EIGRP. Además, la información de la distancia subyacente no presenta cambios. Las propiedades de convergencia y la eficacia de operación de este protocolo han mejorado significativamente. Esto permite una arquitectura mejorada y, a la vez, retiene la inversión existente en IGRP. (proydesa, 2021)

**Autenticación:** es el proceso que debe seguir un usuario para tener acceso a los recursos de un sistema o de una red de computadores. Este proceso implica identificación (decirle al sistema quién es) y autenticación (demostrar que el usuario es quien dice ser). La autenticación por sí sola no verifica derechos de acceso del usuario; estos se confirman en el proceso de autorización.

**Autorización:** el proceso por el cual la red de datos autoriza al usuario identificado a acceder a determinados recursos de la misma. (oas, 2006)

**STP - Spanning Tree Protocol:** permite que ante un loop físico, una trama pueda llegar a su destino y no sea dirigido repetidamente entre los mismos switches. es un protocolo de red de nivel 2 de la capa OSI (nivel de enlace de datos). Está basado en un algoritmo diseñado por Radia Perlman mientras trabajaba para DEC. (ecured, 2021)

**VTP - Virtual Trunking Protocol:** es un protocolo propietario de CISCO. VTP sirve para centralizar en un solo Switch la administración de todas las VLANs. En una red física suele haber varios switches interconectados que admiten varias VLANs. Para mantener la conectividad entre las VLANs, cada VLAN se debe configurar de forma manual en cada Switch. A medida que la organización crece y se agregan switches adicionales a la red, cada nuevo Switch debe configurarse manualmente con la información de las VLANs. Con VTP, la configuración de VLAN se mantiene unificada dentro de un dominio administrativo común. (sites.google, 2021)

**EtherChannel:** es una tecnología de Cisco construida de acuerdo con los estándares 802.3 full-dúplex Fast Ethernet. Permite la agrupación lógica de varios enlaces físicos Ethernet, esta agrupación es tratada como un único enlace y permite sumar la velocidad nominal de cada puerto físico Ethernet usado y así obtener un enlace troncal de alta velocidad. (Pastrana, 2021)

## **RESUMEN**

<span id="page-8-0"></span>El presente trabajo está dirigido a dar solución a los requerimientos y/o puntos planteados en la guía de actividades para los escenarios uno y dos propuestos para el Diplomado de Cisco CCNP.

En el primer escenario se aplican configuraciones de enrutamiento mediante protocolos dinámicos como lo son EIGRP y OSPF, en donde se configuran las interfaces troncales a fin de dar conectividad en toda la red , adicional se realiza configuración de Redistribución de rutas sobre los Routers de borde en cada una de las áreas, esto, buscando que los equipos de la zona OSPF y de la zona EIGRP logren comunicarse. La topología se implementa sobre la herramienta Packet Tracer.

En el segundo escenario se profundiza en todo lo referente a Switching, implementando una topología conformada por cuatro Switches haciendo uso del software Packet Tracer. Se aplica la configuración de EtherChannels capa 3 y capa 2 utilizando los protocolos LACP y PAgP, también se practica la configuración del protocolo VTP en donde se toma uno de los equipos como Servidor, en el que se configuran las VLAN's y se propagan a la red Switcheada a los equipos VTP cliente; también se configura el protocolo Spanning Tree y mediante ajustes de configuración se logra manipular el tráfico de la Vlan's.

Con el desarrollo de las dos actividades se logran afianzar temas importantes en las telecomunicaciones como lo son la Conmutación y el enrutamiento con los cuales hoy día se realiza el tratamiento de la información garantizando de esta forma la integridad, la segmentación, la organización y la seguridad de la misma.

**Palabras Clave:** CISCO, CCNP, Conmutación, Enrutamiento, Redes, Electrónica.

## **ABSTRACT**

<span id="page-8-1"></span>This work is aimed at solving the requirements and / or points raised in the activity guide for scenarios one and two proposed for the Cisco CCNP Diploma.

In the first scenario, routing configurations are applied through dynamic protocols such as EIGRP and OSPF, where the trunk interfaces are configured in order to provide connectivity throughout the network, additional route redistribution configuración is performed on the edge routers in each one of the areas, this, looking for the teams of the OSPF zone and the EIGRP zone to be able to communicate. The topology is implemented on the Packet Tracer tool.

In the second scenario, everything related to Switching is explored, implementing a topology made up of four Switches using Packet Tracer software. The EtherChannels layer 3 and layer 2 configuration is applied using the LACP and PAgP protocols, the VTP protocol configuration is also practiced where one of the computers is taken as Server, in which the VLANs are configured and propagated to the network Switched to VTP client computers; The Spanning Tree protocol is also configured and through configuration settings it is possible to manipulate the Vlan's traffic.

With the development of the two activities, important telecommunications issues such as Switching and routing are consolidated, with which information is processed today, thus guaranteeing integrity, segmentation, organization and security. Of the same.

**Keywords**: CISCO, CCNP, Routing, Switching, Networking, Electronics.

## **INTRODUCCIÒN**

<span id="page-10-0"></span>La certificación CCNP (Cisco Certified Network Professional) avala a los ingenieros del campo de las telecomunicaciones, redes, sistemas y/o electrónica , quienes deben contar con la capacidad de diseñar, implementar y solucionar fallos sobre sistemas de redes empresariales, tanto a nivel LAN como a nivel WAN, garantizando el óptimo funcionamiento y transmisión de los servicios y/o información.

El presente trabajo plasma el estudio realizado a lo largo del curso , el cual se divide en dos fases , Implementing IP Routing y Implementing IP Switching. Se da solución a dos escenarios planteados, uno para cada tema. El primer escenario propone una red compuesta por cinco enrutadores, de los cuales tres están en el área 150 de OSPF y los otros dos están en el área 51 de EIGRP; mediante el uso del software Packet Tracer – Versión 7.3.1.0362 de Cisco, se realiza el montaje y configuración de enrutamiento en cada uno de los dispositivos con su protocolo correspondiente de acuerdo a la guía para finalmente obtener la conectividad de extremo a extremo, con lo cual se aplica la Redistribución de rutas sobre los Routers de borde. Adicional se logra analizar la forma en que cada uno de los protocolos opera, haciendo algunas modificaciones en los costos, anchos de banda y retardos.

El segundo escenario, en donde se implementa una red compuesta por cuatro switches haciendo uso del software Packet Tracer – Versión 7.3.1.0362 de Cisco, se aplica la configuración para una red empresarial segmentada y organizada mediante VLAN's, con el protocolo de VTP (VLAN Trunking Protocol) se logra centralizar en uno de los Switches (DLS1) la administración de todas las VLAN's, para ello, también se configuran puertos troncales y se implementan mecanismos como lo son EtherChannels por protocolos LACP y PAgP simulando de esta manera una red robusta como se pueden encontrar en el mundo de las telecomunicaciones. Adicional se configura el protocolo STP (Spanning Tree Protocol) el cual, garantiza evitar bucles en una topología redundante como la implementada en este escenario.

## **DESARROLLO**

## *Primer Escenario*

<span id="page-11-2"></span><span id="page-11-1"></span><span id="page-11-0"></span>Teniendo en la cuenta la siguiente imagen:

*Ilustración 1- Topología Propuesta*

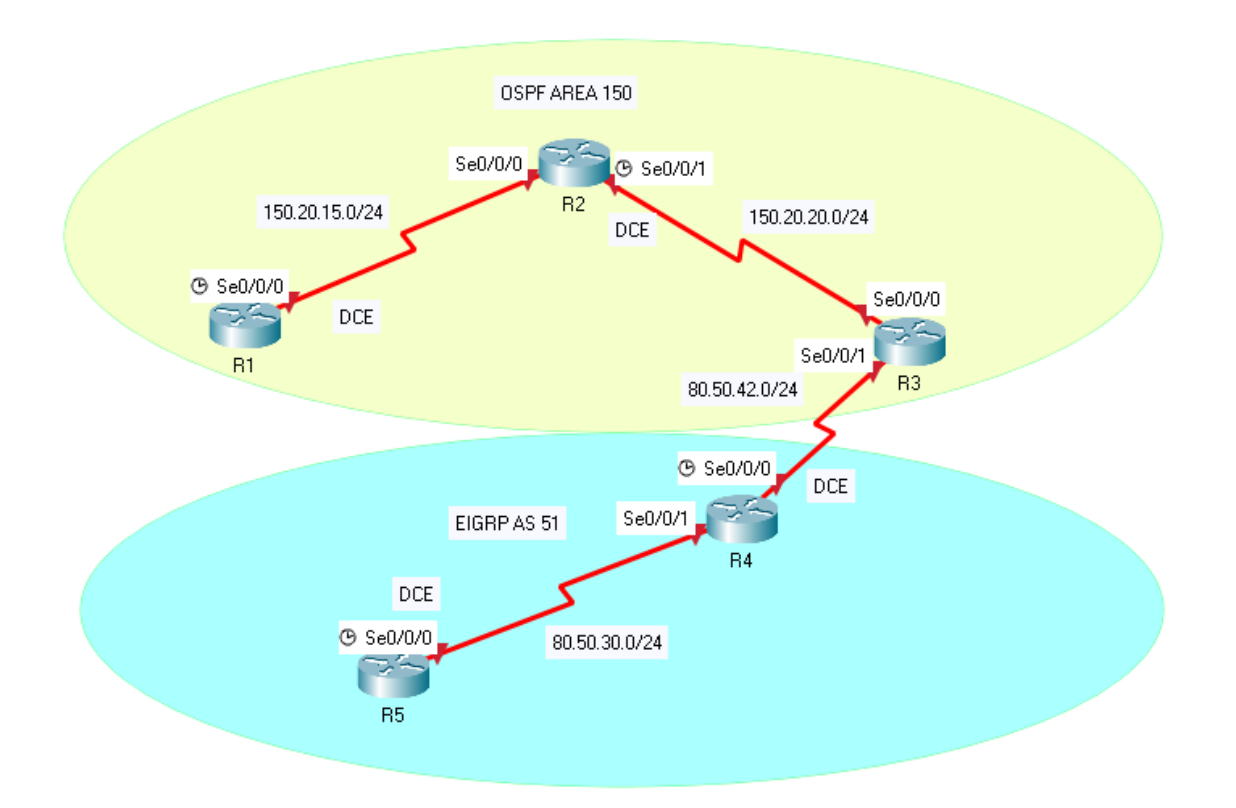

Figura 1.1 Topología planteada para la realización de la actividad. Tomado de "AVANCE DOCUMENTO FINAL-16-02 CCNP" por UNAD, 2021.

**1. Aplique las configuraciones iniciales y los protocolos de enrutamiento para los routers R1, R2, R3, R4 y R5 según el diagrama. No asigne passwords en los routers. Configurar las interfaces con las direcciones que se muestran en la topología de red.**

Se realiza el montaje de la red en Cisco Packet Tracer:

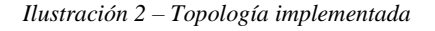

<span id="page-12-3"></span>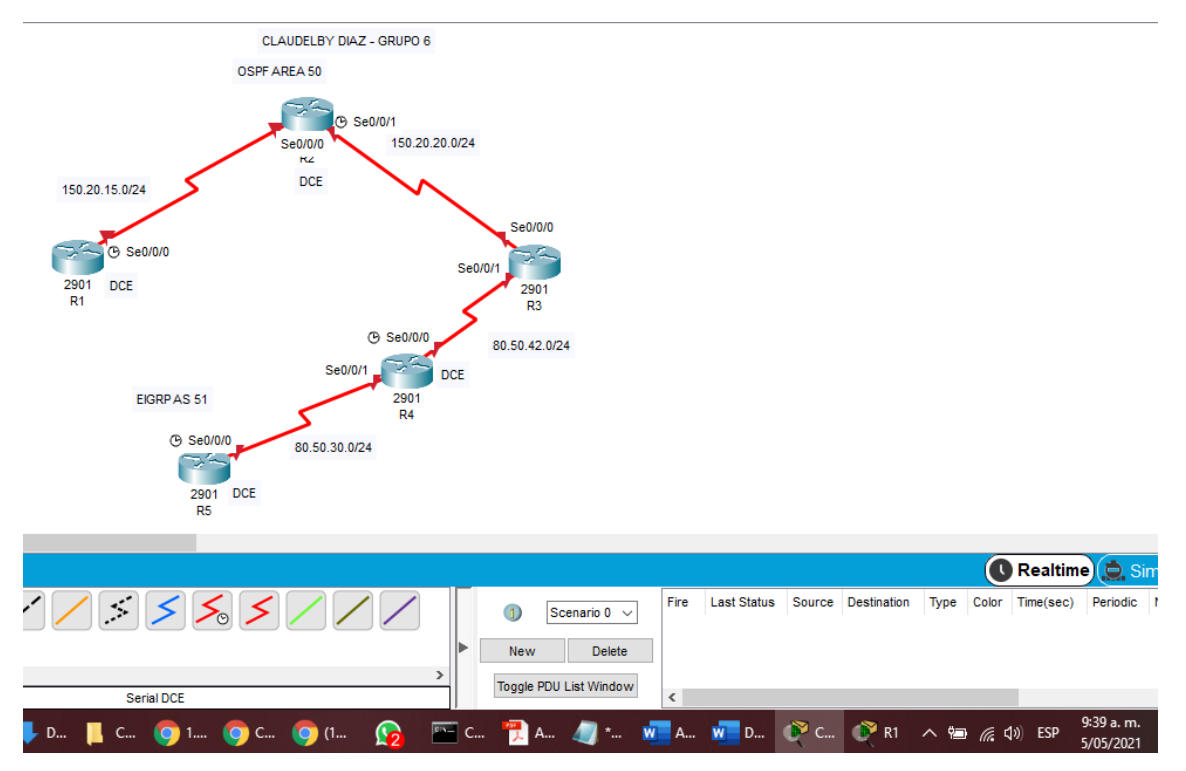

<span id="page-12-0"></span>Configuración de interfaces en cada uno de los enrutadores

<span id="page-12-1"></span>Router 1 Interfaz serial 0/0/0, como DCE:

### **Líneas de comando:**

```
R1>enable -> Ingreso a modo privilegiado 
R1#configure terminal -> Ingreso a modo de configuración
R1(config)#interface serial 0/0/0 -> Ingreso al modo de configuración de la interfaz.
R1(config-if)#ip address 150.20.15.10 255.255.255.0 -> Asignación de direccionamiento IP a la 
interfaz.
R1(config-if)#clock rate 56000 -> establece la velocidad en bps
R1(config-if)#no sh -> Se sube la interfaz administrativamente.
```
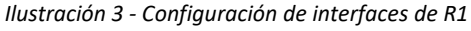

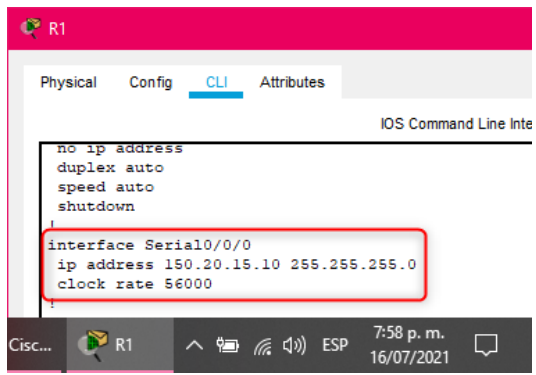

<span id="page-12-2"></span>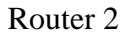

Interfaz serial 0/0/0 y 0/0/1 (como DCE):

### **Líneas de comando:**

R2>enable -> Ingreso a modo privilegiado R2#configure terminal -> Ingreso a modo de configuración **R2(config)#interface se0/0/0** -> Ingreso al modo de configuración de la interfaz. R2(config-if)#ip address 150.20.15.20 255.255.255.0 -> Asignación de direccionamiento IP a la interfaz. R2(config-if)#no sh -> Se sube la interfaz administrativamente.

```
R2>enable -> Ingreso a modo privilegiado 
R2#configure terminal -> Ingreso a modo de configuración
R2(config)#interface se0/0/1 -> Ingreso al modo de configuración de la interfaz.
R2(config-if)#ip ad 150.20.20.10 255.255.255.0 -> Asignación de direccionamiento IP a la 
interfaz.
R2(config-if)#clock rate 1000000 -> establece la velocidad en bps
R2(config-if)#no sh -> Se sube la interfaz administrativamente.
```
#### *Ilustración 4 - Configuración de interfaces de R2*

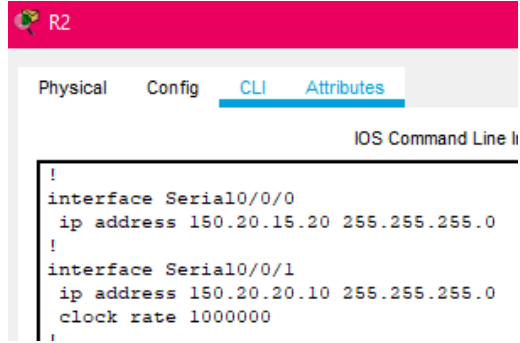

## <span id="page-13-0"></span>Router 3 Interfaces seriales 0/0/0 y 0/0/1:

#### **Líneas de comando:**

```
R3>enable -> Ingreso a modo privilegiado 
R3#configure terminal -> Ingreso a modo de configuración
R3(config)#interface se0/0/0 -> Ingreso al modo de configuración de la interfaz.
R3(config-if)#ip ad 150.20.20.20 255.255.255.0 -> Asignación de direccionamiento IP a la 
interfaz.
R3(config-if)#no sh -> Se sube la interfaz administrativamente.
R3(config-if)#interface se0/0/1 -> Ingreso al modo de configuración de la interfaz.
```

```
R3(config-if)#ip ad 80.50.42.10 255.255.255.0 -> Asignación de direccionamiento IP a la 
interfaz.
```
<span id="page-13-2"></span>R3(config-if)#no sh -> Se sube la interfaz administrativamente.

#### *Ilustración 5 - Configuración de interfaces de R3*

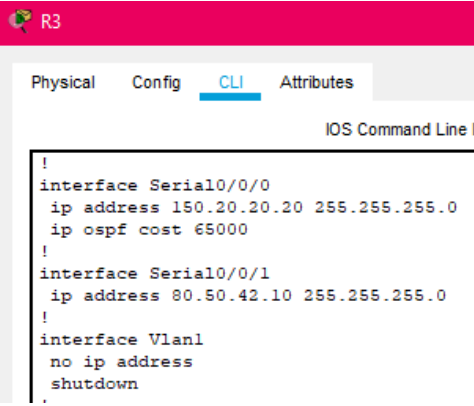

## <span id="page-14-0"></span>Router 4 Interfaces seriales 0/0/0 (como DCE) y 0/0/1:

### **Líneas de comando:**

```
R4>enable -> Ingreso a modo privilegiado 
R4#configure terminal -> Ingreso a modo de configuración
R4(config)#interface se 0/0/0 -> Ingreso al modo de configuración de la interfaz.
R4(config-if)#ip address 80.50.42.20 255.255.255.0 -> Asignación de direccionamiento IP a la 
interfaz.
R4(config-if)#clock rate 56000 -> establece la velocidad en bps
R4(config-if)#no sh
```
<span id="page-14-2"></span>**R4(config-if)#interface se 0/0/1** R4(config-if)#ip ad 80.50.30.10 255.255.255.0 R4(config-if)#no sh -> Se sube la interfaz administrativamente.

#### *Ilustración 6 - Configuración de interfaces de R4*

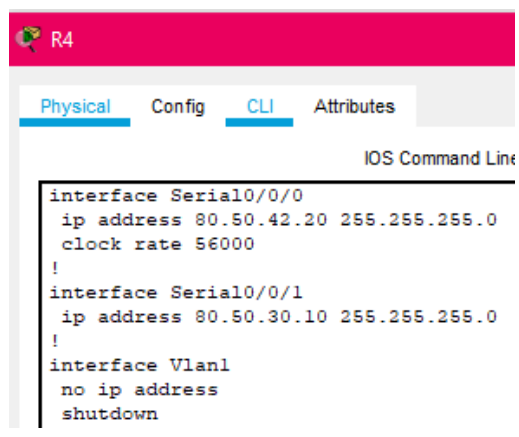

<span id="page-14-1"></span>Router 5 Interfaz serial 0/0/0 (como DCE):

### **Líneas de comando:**

```
R5>enable -> Ingreso a modo privilegiado 
R5#configure terminal -> Ingreso a modo de configuración
R5(config)#interface se 0/0/0 -> Ingreso al modo de configuración de la interfaz.
R5(config-if)#ip ad 80.50.30.20 255.255.255.0 -> Asignación de direccionamiento IP a la 
interfaz.
R5(config-if)#clo
R5(config-if)#clock rate 56000 -> establece la velocidad en bps
R5(config-if)#no sh -> Se sube la interfaz administrativamente.
```
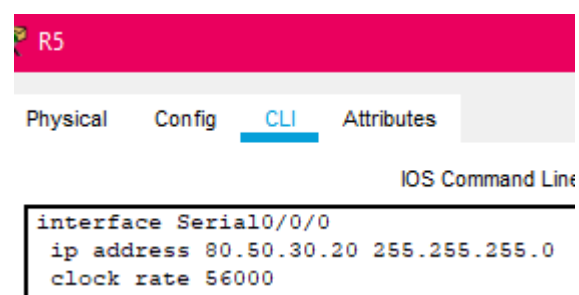

#### *Ilustración 7 - Configuración de interfaces de R5*

## **2. Cree cuatro nuevas interfaces de Loopback en R1 utilizando la asignación de direcciones 20.1.0.0/22 y configure esas interfaces para participar en el área 150 de OSPF.**

#### **Líneas de comando:**

R1(config)#interface loopback 1 –> Creación de la interfaz loopback 1 R1(config-if)#ip ad 20.1.0.10 255.255.255.0 -> Asignación de direccionamiento IP a la interfaz Loopback. R1(config-if)# R1(config-if)#interface loopback 2 –> Creación de la interfaz loopback 2. R1(config-if)#ip ad 20.1.1.10 255.255.255.0 -> Asignación de direccionamiento IP a la interfaz Loopback. R1(config-if)# R1(config-if)#interface loopback 3 –> Creación de la interfaz loopback 3. R1(config-if)#ip ad 20.1.2.10 255.255.255.0 -> Asignación de direccionamiento IP a la interfaz Loopback. R1(config-if)# R1(config-if)#interface loopback 4 –> Creación de la interfaz loopback 4. R1(config-if)#ip ad 20.1.3.10 255.255.255.0 -> Asignación de direccionamiento IP a la interfaz Loopback. R1(config-if)#end -> Salir del modo de configuración global.

*Ilustración 8 - Interfaces Loopback en R1*

| Rl#sh ip inter bri |              |                   |                                      |          |
|--------------------|--------------|-------------------|--------------------------------------|----------|
| Interface          | IP-Address   | OK? Method Status |                                      | Protocol |
| GigabitEthernet0/0 | unassigned   |                   | YES unset administratively down down |          |
| GigabitEthernet0/1 | unassigned   |                   | YES unset administratively down down |          |
| Serial0/0/0        | 150.20.15.10 | YES manual up     |                                      | up       |
| Serial0/0/1        | unassigned   |                   | YES unset administratively down down |          |
| Loopbackl          | 20.1.0.10    | YES manual up     |                                      | up       |
| Loopback2          | 20.1.1.10    | YES manual up     |                                      | up       |
| Loopback3          | 20.1.2.10    | YES manual up     |                                      | up       |
| Loopback4          | 20.1.3.10    | YES manual up     |                                      | up       |
| <b>Vlan1</b>       | unassigned   |                   | YES unset administratively down down |          |

**3. Cree cuatro nuevas interfaces de Loopback en R5 utilizando la asignación de direcciones 180.5.0.0/22 y configure esas interfaces para participar en el Sistema Autónomo EIGRP 51.**

#### **Líneas de comando:**

<span id="page-15-0"></span>

```
R5(config)#interface loopback 1 –> Creación de la interfaz loopback 1.
R5(config-if)#ip ad 180.5.0.10 255.255.255.0 -> Asignación de direccionamiento IP a la interfaz 
Loopback.
R5(config-if)#
R5(config-if)#interface loopback 2 –> Creación de la interfaz loopback 2.
R5(config-if)#ip ad 180.5.1.10 255.255.255.0 -> Asignación de direccionamiento IP a la interfaz 
Loopback.
R5(config-if)#
R5(config-if)#interface loopback 3 –> Creación de la interfaz loopback 3.
R5(config-if)#ip ad 180.5.2.10 255.255.255.0 -> Asignación de direccionamiento IP a la interfaz 
Loopback.
R5(config-if)#interface loopback 4 –> Creación de la interfaz loopback 4.
R5(config-if)#ip ad 180.5.3.10 255.255.255.0 -> Asignación de direccionamiento IP a la interfaz 
Loopback.
R5(config-if)#
R5(config-if)#end -> Salir del modo de configuración global.
```
#### *Ilustración 9 - Interfaces Loopback en R5*

<span id="page-16-2"></span>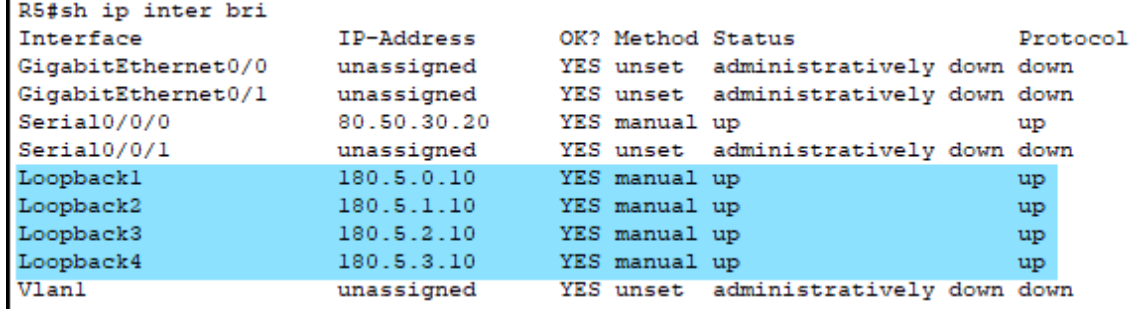

## **4. Analice la tabla de enrutamiento de R3 y verifique que R3 está aprendiendo las nuevas interfaces de Loopback mediante el comando** *show ip route***.**

Luego de realizar la configuración de enrutamiento en cada uno de los enrutadores, se revisa la tabla de enrutamiento de R3, se evidencia que este está aprendiendo las redes de Loopback configuradas tanto en R1 como en R5. Se realizan pruebas de ping de extremo a extremo.

*Ilustración 10 - Tabla de enrutamiento de R3*

```
R3#sh ip rou
Codes: L - local, C - connected, S - static, R - RIP, M - mobile, B - BGP
       D - EIGRP, EX - EIGRP external, O - OSPF, IA - OSPF inter area
       N1 - OSPF NSSA external type 1, N2 - OSPF NSSA external type 2
       El - OSPF external type 1, E2 - OSPF external type 2, E - EGP
       i - IS-IS, L1 - IS-IS level-1, L2 - IS-IS level-2, ia - IS-IS inter area
       * - candidate default, U - per-user static route, o - ODR
       P - periodic downloaded static route
Gateway of last resort is not set
     20.0.0.0/32 is subnetted, 4 subnets
       20.1.0.10/32 [110/65065] via 150.20.20.10, 00:40:06, Serial0/0/0
\circ20.1.1.10/32 [110/65065] via 150.20.20.10, 00:40:06, Serial0/0/0
\circ20.1.2.10/32 [110/65065] via 150.20.20.10, 00:40:06, Serial0/0/0
ö
\circ20.1.3.10/32 [110/65065] via 150.20.20.10, 00:40:06, Serial0/0/0
     80.0.0.0/8 is variably subnetted, 3 subnets, 2 masks
       80.50.30.0/24 [90/2681856] via 80.50.42.20, 00:40:18, Serial0/0/1
\overline{D}c
        80.50.42.0/24 is directly connected, Serial0/0/1
L
        80.50.42.10/32 is directly connected, Serial0/0/1
    150.20.0.0/16 is variably subnetted, 3 subnets, 2 masks
ō
       150.20.15.0/24 [110/65064] via 150.20.20.10, 00:40:06, Serial0/0/0
        150.20.20.0/24 is directly connected, Serial0/0/0
Ċ
L
        150.20.20.20/32 is directly connected, Serial0/0/0
     180.5.0.0/24 is subnetted, 4 subnets
       180.5.0.0/24 [90/2809856] via 80.50.42.20, 00:40:18, Serial0/0/1
\mathbb D180.5.1.0/24 [90/2809856] via 80.50.42.20, 00:40:18, Serial0/0/1
D
D
        180.5.2.0/24 [90/2809856] via 80.50.42.20, 00:40:18, Serial0/0/1
        180.5.3.0/24 [90/2809856] via 80.50.42.20, 00:40:18, Serial0/0/1
\mathbb D
```
<span id="page-16-0"></span>Configuración de enrutamiento en cada uno de los dispositivos

<span id="page-16-1"></span>Router 1 Se realiza la configuración del protocolo OSPF:

Líneas de comando:

<span id="page-16-3"></span>--- ----

R1(config)#router ospf 1 -> Creación del proceso OSPF 1 R1(config-router)#net R1(config-router)#network 150.20.15.0 0.0.0.255 area 150 -> Configuración de Red en proceso OSPF1 y del área 150. R1(config-router)#end -> Salir del modo de configuración global.

### Configuración Final de R1:

R1(config)#router ospf 1

R1(config-router)#router-id 1.1.1.1 ->Identificación del Router dentro del proceso OSPF. R1(config-router)#log-adjacency-changes -> Activación de log en consola en el momento de descubrir una nueva adyacencia. R1(config-router)#network 150.20.15.0 0.0.0.255 area 150 -> Configuración de Red en proceso OSPF1 y del área 150. R1(config-router)#network 20.1.0.0 0.0.0.255 area 150 -> Configuración de Red en proceso OSPF1 y del área 150. R1(config-router)#network 20.1.1.0 0.0.0.255 area 150-> Configuración de Red en proceso OSPF1 y del área 150. R1(config-router)#network 20.1.2.0 0.0.0.255 area 150-> Configuración de Red en proceso OSPF1 y del área 150.

<span id="page-17-0"></span>R1(config-router)#network 20.1.3.0 0.0.0.255 area 150-> Configuración de Red en proceso OSPF1 y del área 150.

*Ilustración 11 - Configuración de OSPF en R1*

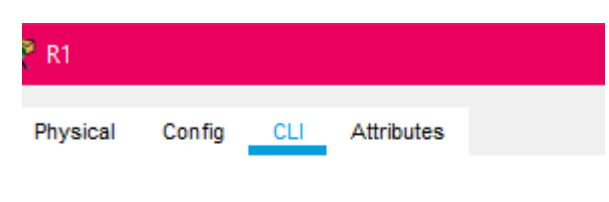

```
router ospf 1
router-id 1.1.1.1log-adjacency-changes
network 150.20.15.0 0.0.0.255 area 150
network 20.1.0.0 0.0.0.255 area 150
network 20.1.1.0 0.0.0.255 area 150
network 20.1.2.0 0.0.0.255 area 150
network 20.1.3.0 0.0.0.255 area 150
```
*Ilustración 12 - Validación de OSPF en R1*

<span id="page-18-1"></span>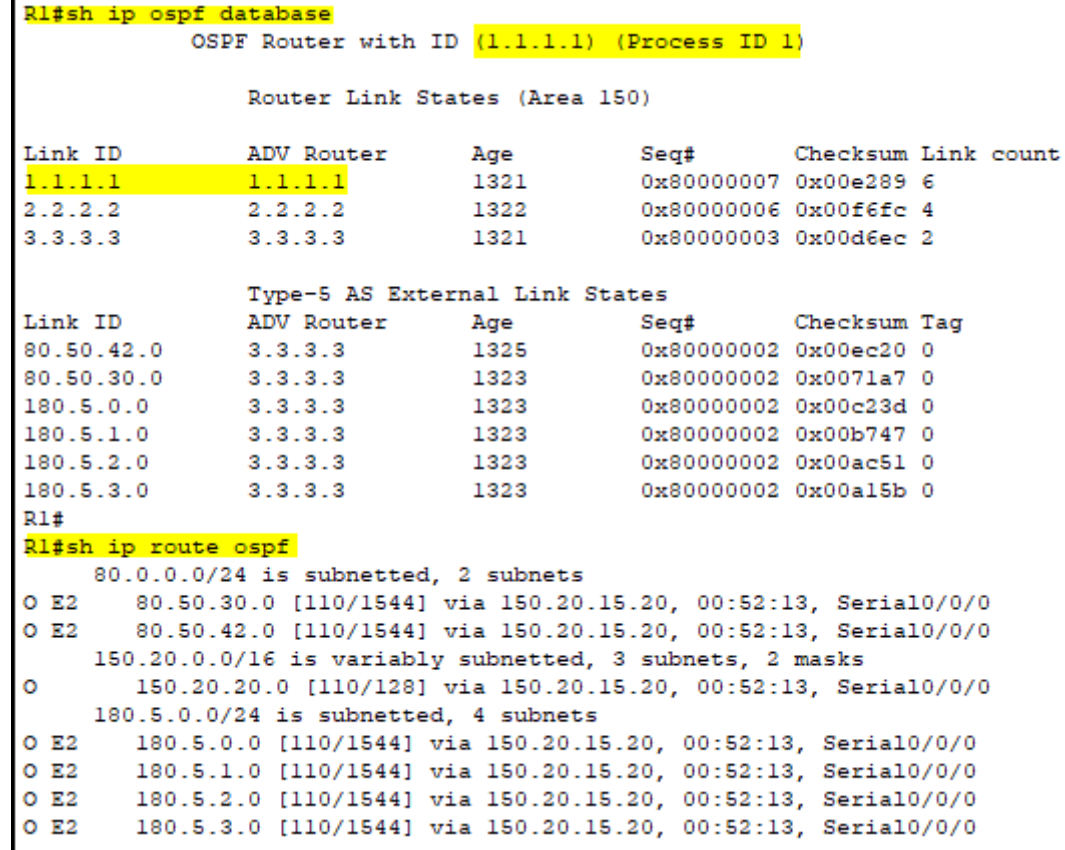

## <span id="page-18-0"></span>Router 2

Se realiza la configuración del protocolo OSPF y se verifica:

#### Líneas de comando:

```
R2(config)#router ospf 1 -> Creación del proceso OSPF 1
R2(config-router)#router-id 2.2.2.2 ->Identificación del Router dentro del proceso OSPF.
R2(config-router)#log-adjacency-changes -> Activación de log en consola en el momento de 
descubrir una nueva adyacencia.
R2(config-router)#network 150.20.15.0 0.0.0.255 area 150 -> Configuración de Red en proceso 
OSPF1 y del área 150.
R2(config-router)#network 150.20.20.0 0.0.0.255 area 150 -> Configuración de Red en proceso 
OSPF1 y del área 150.
R2(config-router)#end -> Salir del modo de configuración global.
                              Ilustración 13 - Configuración de OSPF en R2
```
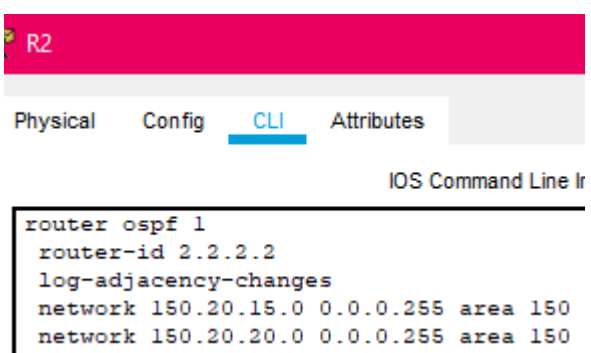

<span id="page-19-1"></span>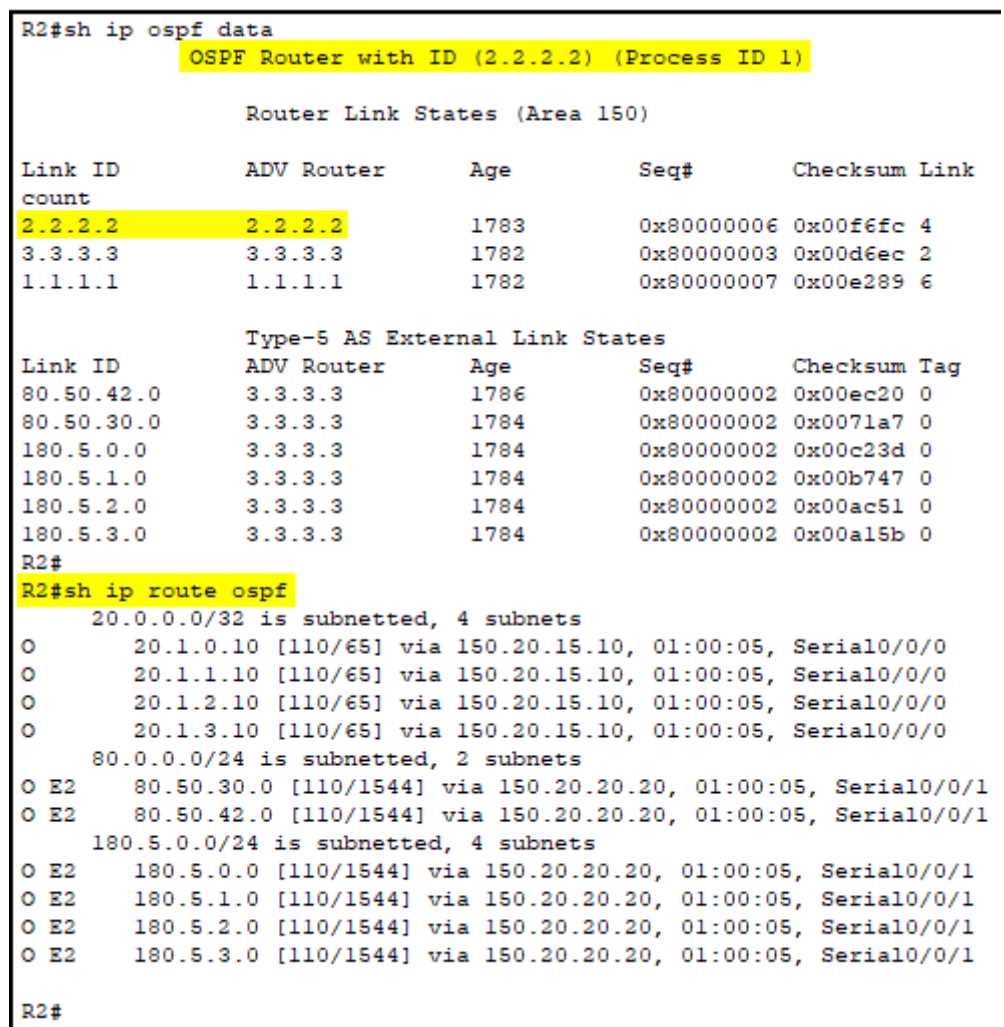

*Ilustración 14 - Validación de OSPF en R2*

## <span id="page-19-0"></span>Router 3

Se realiza la configuración del protocolo OSPF y del protocolo EIGRP debido a que se encuentra como Router de borde.

Líneas de comando:

R3(config)#router **ospf** 1 -> Creación del proceso OSPF 1 R3(config-router)#router-id 3.3.3.3 ->Identificación del Router dentro del proceso OSPF. R3(config-router)#log-adjacency-changes -> Activación de log en consola en el momento de descubrir una nueva adyacencia. R3(config-router)#network 150.20.20.0 0.0.0.255 area 150 -> Configuración de Red en proceso OSPF1 y del área 150.

R3(config)#router **eigrp** 51 -> Creación de la zona EIGRP 51

R3(config-router)#network 80.50.42.0 0.0.0.255 -> Configuración de Red en el proceso EIGRP.

*Ilustración 15 - Configuración final enrutamiento en R3*

<span id="page-20-1"></span>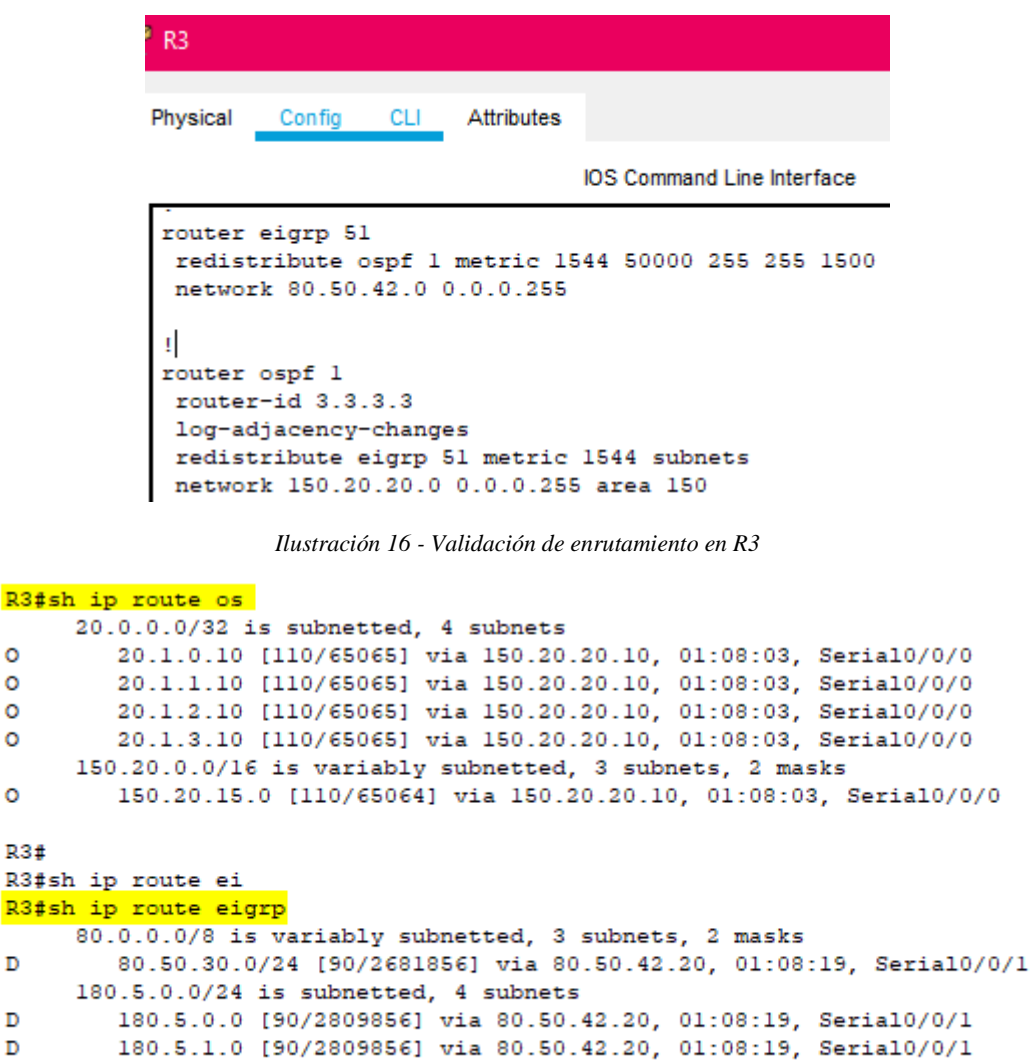

## <span id="page-20-0"></span>Router 4

<span id="page-20-2"></span> $\circ$  $\circ$  $\circ$  $\circ$ 

 $\circ$ 

 $\overline{D}$ 

D D

D  $\overline{D}$ 

<span id="page-20-3"></span>Se realiza la configuración del protocolo EIGRP y se verifica. Dado que aún no se han configurado más equipos con EIGRP no se observa ningún vecino ni adyacencia:

180.5.2.0 [90/2809856] via 80.50.42.20, 01:08:19, Serial0/0/1<br>180.5.3.0 [90/2809856] via 80.50.42.20, 01:08:19, Serial0/0/1

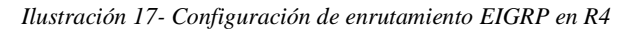

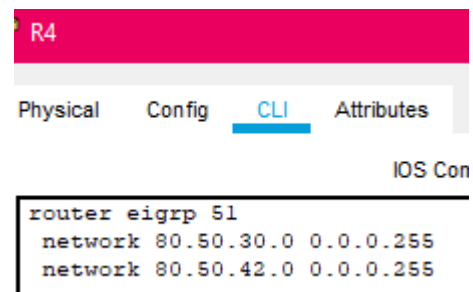

### **Líneas de comando:**

R4(config)#router eigrp 51 -> Creación de la zona EIGRP 51

R4(config-router)#network 80.50.30.0 0.0.0.255 -> Configuración de Red en el proceso EIGRP.

R4(config-router)#network 80.50.42.0 0.0.0.255 -> Configuración de Red en el proceso EIGRP. R4(config-router)#end -> Salir del modo de configuración global.

## <span id="page-21-0"></span>Router 5

<span id="page-21-1"></span>Se realiza la configuración del protocolo EIGRP y se verifica.

*Ilustración 18 - Configuración de enrutamiento EIGRP en R5*

| R5       |                 |      |                                                                                                    |
|----------|-----------------|------|----------------------------------------------------------------------------------------------------|
| Physical | Config          | -CLI | Attributes                                                                                                    |
|          |                 |      | IOS Cor                                                                                                    |
|          | router eigrp 51 |      | network 80.50.30.0 0.0.0.255<br>network 180.5.0.0.0.0.255<br>network 180.5.1.0.0.0.0.255<br>network 180.5.2.0 0.0.0.255<br>network 180.5.3.0 0.0.0.255 |

### Líneas de comando:

```
R5(config)#router eigrp 51 -> Creación de la zona EIGRP 51
R5(config-router)#network 80.50.30.0 0.0.0.255 -> Configuración de Red en el proceso EIGRP.
R5(config-router)#network 180.5.0.0 0.0.0.255 -> Configuración de Red en el proceso EIGRP.
R5(config-router)#network 180.5.1.0 0.0.0.255 -> Configuración de Red en el proceso EIGRP.
R5(config-router)#network 180.5.2.0 0.0.0.255 -> Configuración de Red en el proceso EIGRP.
R5(config-router)#network 180.5.3.0 0.0.0.255 -> Configuración de Red en el proceso EIGRP.
```
R5(config-router)#end -> Salir del modo de configuración global.

## **5. Configure R3 para redistribuir las rutas EIGRP en OSPF usando el costo de 80000 y luego redistribuya las rutas OSPF en EIGRP usando un ancho de banda T1 y 50,000 microsegundos de retardo.**

<span id="page-21-2"></span>Inicialmente se configura el costo de OSPF el cual está relacionado con el BW de la interfaz que por defecto viene de 1544 Kb y con un costo de 64 (ver ilustración 19); se procede a cambiar el costo a 80000 de acuerdo a la guía, pero el rango por defecto es de 1 a 65535, se deja en 60000.

| <b>Tipo de interfaz</b>           | Ancho de banda<br>de referencia en<br><b>bps</b> |   | Ancho de banda<br>predeterminado en<br><b>bps</b> | Costo |
|-----------------------------------|--------------------------------------------------|---|---------------------------------------------------|-------|
| 10 Gigabit Ethernet<br>10 Gbps    |                                                  |   | $100,000,000 \div 10,000,000,000$                 | 1     |
| <b>Gigabit Ethernet</b><br>1 Gbps |                                                  |   | $100,000,000 \div 1,000,000,000$                  | 1     |
| <b>Fast Ethernet</b><br>100 Mbps  |                                                  |   | $100.000.000 \div 100.000.000$                    | 1     |
| Ethernet<br>10 Mbps               | $100.000.000 \div 10.000.000$                    |   |                                                   | 10    |
| Serial<br>1,544 Mbps              | $100.000.000 \div 1.544.000$                     |   |                                                   | 64    |
| Serial<br>128 kbps                | $100,000,000$ $\div$                             |   | 128,000                                           | 781   |
| Serial<br>64 kbps                 | 100.000.000                                      | ÷ | 64,000                                            | 1562  |

*Ilustración 19- Rango de costos OSPF*

*Ilustración 20 - Configuración de costos OSPF en R3*

<span id="page-22-0"></span>

| R3                                                                                   |        |            |            |                            |  |
|--------------------------------------------------------------------------------------|--------|------------|------------|----------------------------|--|
| Physical                                                                             | Config | <b>CLI</b> | Attributes |                            |  |
|                                                                                      |        |            |            | <b>IOS Command Line In</b> |  |
| interface Serial0/0/0<br>ip address 150.20.20.20 255.255.255.0<br>ip ospf cost 65000 |        |            |            |                            |  |

*Ilustración 21 - Validación de costos OSPF en R3*

```
R3#sh interface s0/0/0 | include BW
 MTU 1500 bytes, BW 1544 Kbit, DLY 20000 usec,
R3#R3#sh ip ospf interface s0/0/0
Serial0/0/0 is up, line protocol is up
  Internet address is 150.20.20.20/24, Area 150
 Process ID 1, Router ID 3.3.3.3, Network Type POINT-TO-POINT, Cost:
65000
  Transmit Delay is 1 sec, State POINT-TO-POINT,
  Timer intervals configured, Hello 10, Dead 40, Wait 40, Retransmit
5
   Hello due in 00:00:03
  Index 1/1, flood queue length 0
  Next 0x0(0)/0x0(0)
  Last flood scan length is 1, maximum is 1
  Last flood scan time is 0 msec, maximum is 0 msec
  Neighbor Count is 1, Adjacent neighbor count is 1
    Adjacent with neighbor 2.2.2.2
  Suppress hello for 0 neighbor(s)
```
<span id="page-22-2"></span>Se incluyen las redes de Loopback en los procesos OSPF y EIGRP de R1 y R5 ya que no se encontraban:

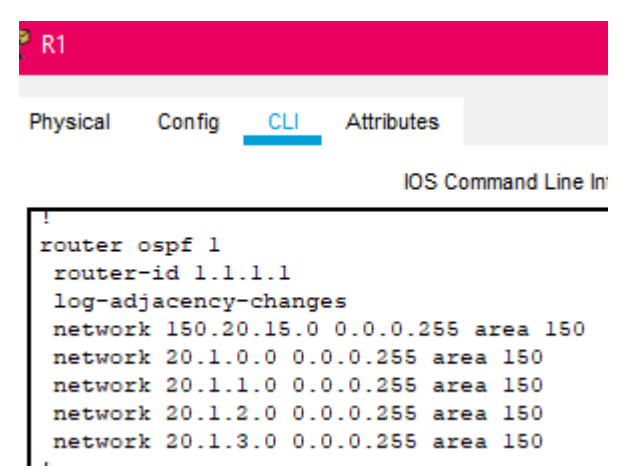

*Ilustración 22 - Configuración de enrutamiento en R1*

### Líneas de comando:

R1(config)#router ospf 1-> Creación del proceso OSPF 1

```
R1(config-router)#network 20.1.0.0 0.0.0.255 area 150 -> Configuración de Red en proceso OSPF1 y 
del área 150.
```

```
R1(config-router)#network 20.1.1.0 0.0.0.255 area 150 -> Configuración de Red en proceso OSPF1 y 
del área 150.
```
R1(config-router)#network 20.1.2.0 0.0.0.255 area 150 -> Configuración de Red en proceso OSPF1 y del área 150. R1(config-router)#network 20.1.3.0 0.0.0.255 area 150 -> Configuración de Red en proceso OSPF1 y

del área 150.

<span id="page-23-1"></span>R1(config-router)#end -> Salir del modo de configuración global.

*Ilustración 23 - Configuración de enrutamiento en R5*

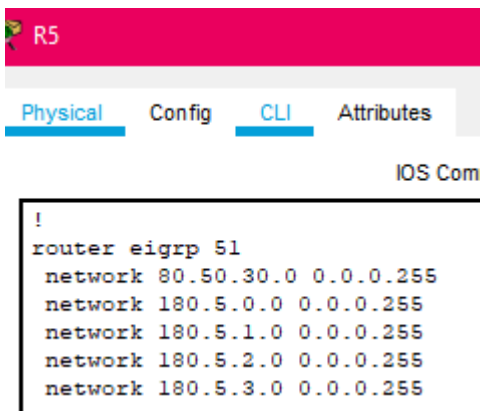

### Líneas de comando:

```
R5(config)#router eigrp 51 -> Creación de la zona EIGRP 51
R5(config-router)#no au
R5(config-router)#no auto-summary ->Evita que se ejecute sumarizaciòn de rutas.
R5(config-router)#network 180.5.0.0 0.0.0.255 -> Configuración de Red en el proceso EIGRP.
R5(config-router)#network 180.5.1.0 0.0.0.255 -> Configuración de Red en el proceso EIGRP.
R5(config-router)#network 180.5.2.0 0.0.0.255 -> Configuración de Red en el proceso EIGRP.
R5(config-router)#network 180.5.3.0 0.0.0.255 -> Configuración de Red en el proceso EIGRP.
R5(config-router)#end -> Salir del modo de configuración global.
```
### <span id="page-23-0"></span>Redistribución de Rutas

Debido a que tenemos una red con dos protocolos de enrutamiento diferentes, lo cual significa que cada uno utiliza métricas diferentes, se requiere realizar Redistribución de rutas en uno de los enrutadores de borde, en este caso se haría en R3, con el fin de que los enrutadores extremos se logren ver y tener conectividad.

<span id="page-23-2"></span>En la siguiente imagen se observa que R3 no alcanza a R4 en su interfaz serial 0/0/1 (Antes de realizar la configuración de redistribución):

| <b>R3</b>                                                                                                    |        |  |                |                                   |  |  |
|----------------------------------------------------------------------------------------------------|--------|--|----------------|-----------------------------------|--|--|
| Physical                                                                                                    | Config |  | CLI Attributes |                                   |  |  |
|                                                                                                    |        |  |                | <b>IOS Command Line Interface</b> |  |  |
| router eigrp 51<br>redistribute ospf 1 metric 1544 50000 255 255 1500<br>network 80.50.42.0 0.0.0.255                                              |        |  |                |                                   |  |  |
| router ospf 1<br>router-id 3.3.3.3<br>log-adjacency-changes<br>redistribute eigrp 51 metric 1544 subnets<br>network 150.20.20.0 0.0.0.255 area 150 |        |  |                |                                   |  |  |

*Ilustración 24 - Configuración de enrutamiento en R3*

Líneas de comando:

**R3(config)#router eigrp 51** -> Se llama el proceso IGRP 51 R3(config-router)#redistribute ospf 1 metric 1544 50000 255 255 1500 -> Redistribución de enrutamiento OSPF 1, configuración de métrica de 1544, 50000 de retardo, 255 de confiabilidad, 255 de carga y 1500 de MTU. R3(config-router)#ex -> Salir del proceso EIGRP 51 **R3(config)#router ospf 1** -> Se llama el proceso OSPF 1 R3(config-router)# redistribute eigrp 51 metric 1544 subnets -> Redistribución de enrutamiento EIGRP proceso 51. R3(config-router)#end -> Salir del modo de configuración global.

Se prueba la conectividad de extremo a extremo:

<span id="page-24-0"></span>R1#ping 180.5.0.10 Type escape sequence to abort. Sending 5, 100-byte ICMP Echos to 180.5.0.10, timeout is 2 seconds: 11111 Success rate is 100 percent (5/5), round-trip min/avg/max =  $6/14/24$  $mc$ R1#ping 180.5.1.10 Type escape sequence to abort. Sending 5, 100-byte ICMP Echos to 180.5.1.10, timeout is 2 seconds: 11111 Success rate is 100 percent  $(5/5)$ , round-trip min/avg/max =  $6/11/15$  $ms$ 

*Ilustración 25 - Pruebas de ping desde R1 hacia las Loopback de R5*

```
R1#ping 180.5.2.10
```

```
Type escape sequence to abort.
Sending 5, 100-byte ICMP Echos to 180.5.2.10, timeout is 2 seconds:
11111
Success rate is 100 percent (5/5), round-trip min/avg/max = 4/11/17m<sub>5</sub>
```
R1#ping 180.5.3.10

Type escape sequence to abort. Sending 5, 100-byte ICMP Echos to 180.5.3.10, timeout is 2 seconds: 11111 Success rate is 100 percent (5/5), round-trip min/avg/max = 6/9/14 ms *Ilustración 26 - Pruebas de ping desde R5 hacia las Loopback de R1*

#### <span id="page-25-0"></span>R5#ping 20.1.0.10

```
Type escape sequence to abort.
Sending 5, 100-byte ICMP Echos to 20.1.0.10, timeout is 2 seconds:
11111Success rate is 100 percent (5/5), round-trip min/avg/max = 4/16/42ms
```
#### $R5#$ R5#ping 20.1.1.10

Type escape sequence to abort. Sending 5, 100-byte ICMP Echos to 20.1.1.10, timeout is 2 seconds: 11111 Success rate is 100 percent  $(5/5)$ , round-trip min/avg/max = 13/14/16  $ms$ 

#### R5#ping 20.1.2.10

Type escape sequence to abort. Sending 5, 100-byte ICMP Echos to 20.1.2.10, timeout is 2 seconds: 11111 Success rate is 100 percent (5/5), round-trip min/avg/max = 13/17/25  $ms$ 

#### R5#ping 20.1.3.10

Type escape sequence to abort. Sending 5, 100-byte ICMP Echos to 20.1.3.10, timeout is 2 seconds: 11111 Success rate is 100 percent  $(5/5)$ , round-trip min/avg/max =  $4/11/14$  $m<sub>5</sub>$ 

*Ilustración 27 - validación tabla de enrutamiento de R3*

```
R3#sh ip route
Codes: L - local, C - connected, S - static, R - RIP, M - mobile, B - BGP<br>D - EIGRP, EX - EIGRP external, O - OSPF, IA - OSPF inter area
       N1 - OSPF NSSA external type 1, N2 - OSPF NSSA external type 2
       E1 - OSPF external type 1, E2 - OSPF external type 2, E - EGP
       i - IS-IS, Ll - IS-IS level-1, L2 - IS-IS level-2, ia - IS-IS inter
area
       * - candidate default, U - per-user static route, o - ODR
       P - periodic downloaded static route
Gateway of last resort is not set
     20.0.0.0/32 is subnetted, 4 subnets
\circ20.1.0.10/32 [110/65065] via 150.20.20.10, 02:07:37, Serial0/0/0
\circ20.1.1.10/32 [110/65065] via 150.20.20.10, 02:07:37, Serial0/0/0
        20.1.2.10/32 [110/65065] via 150.20.20.10, 02:07:37, Serial0/0/0
\circ\circ20.1.3.10/32 [110/65065] via 150.20.20.10, 02:07:37, Serial0/0/0
     80.0.0.0/8 is variably subnetted, 3 subnets, 2 masks
D
        80.50.30.0/24 [90/2681856] via 80.50.42.20, 02:07:49, Serial0/0/1
c
        80.50.42.0/24 is directly connected, Serial0/0/1
        80.50.42.10/32 is directly connected, Serial0/0/1
L
     150.20.0.0/16 is variably subnetted, 3 subnets, 2 masks
\circ150.20.15.0/24 [110/65064] via 150.20.20.10, 02:07:37, Serial0/0/0
\mathbf C150.20.20.0/24 is directly connected, Serial0/0/0
L
        150.20.20.20/32 is directly connected, Serial0/0/0
     180.5.0.0/24 is subnetted, 4 subnets
        180.5.0.0/24 [90/2809856] via 80.50.42.20, 02:07:49, Serial0/0/1
\mathbb D180.5.1.0/24 [90/2809856] via 80.50.42.20, 02:07:49, Serial0/0/1
\mathbb D180.5.2.0/24 [90/2809856] via 80.50.42.20, 02:07:49, Serial0/0/1
D
        180.5.3.0/24 [90/2809856] via 80.50.42.20, 02:07:49, Serial0/0/1
\mathbb D
```
**6. Verifique en R1 y R5 que las rutas del sistema autónomo opuesto existen en su tabla de enrutamiento mediante el comando** *show ip route***.**

<span id="page-27-0"></span>Rl#sh ip route Codes: L - local, C - connected, S - static, R - RIP, M - mobile, B - BGP<br>D - EIGRP, EX - EIGRP external, O - OSPF, IA - OSPF inter area<br>N1 - OSPF NSSA external type 1, N2 - OSPF NSSA external type 2<br>E1 - OSPF external typ  $i - IS-IS$ ,  $LI - IS-IS$  level-1,  $L2 - IS-IS$  level-2,  $ia - IS-IS$  inter area \* - candidate default,  $U - per$ -user static route, o - ODR P - periodic downloaded static route

#### Gateway of last resort is not set

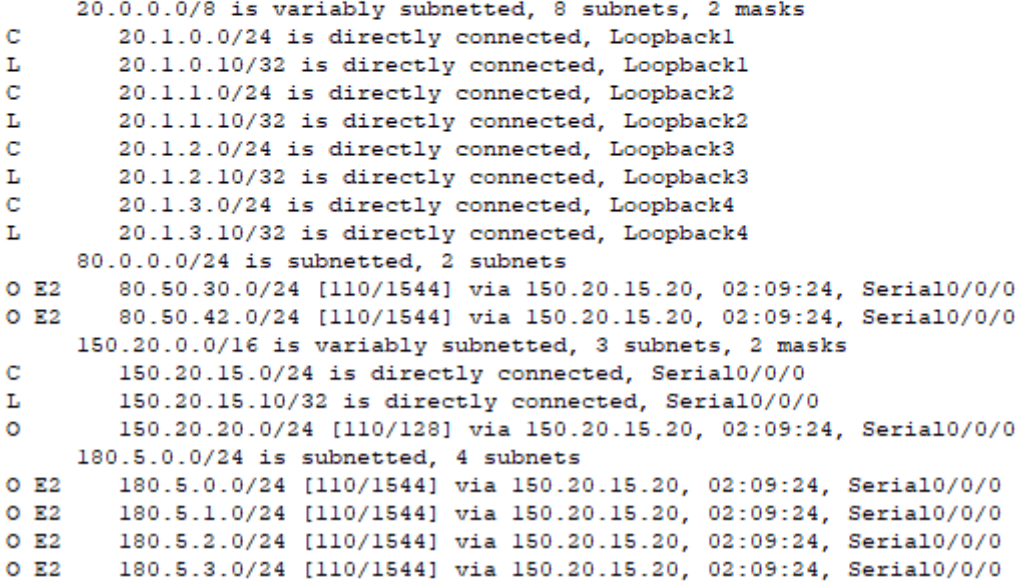

*Ilustración 29 - Tabla de enrutamiento de R5*

```
R5#sh ip route
Codes: L - local, C - connected, S - static, R - RIP, M - mobile, B - BGP
       D - EIGRP, EX - EIGRP external, O - OSPF, IA - OSPF inter area
       NI - OSPF NSSA external type 1, N2 - OSPF NSSA external type 2
       El - OSPF external type 1, E2 - OSPF external type 2, E - EGP
       i - IS-IS, L1 - IS-IS level-1, L2 - IS-IS level-2, ia - IS-IS inter area
       * - candidate default, U - per-user static route, o - ODR
       P - periodic downloaded static route
Gateway of last resort is not set
     20.0.0.0/32 is subnetted, 4 subnets
        20.1.0.10/32 [170/15481856] via 80.50.30.10, 02:10:39, Serial0/0/0
D EX
        20.1.1.10/32 [170/15481856] via 80.50.30.10, 02:10:39, Serial0/0/0
D EX
        20.1.2.10/32 [170/15481856] via 80.50.30.10, 02:10:39, Serial0/0/0
D EX
D \; EX
        20.1.3.10/32 [170/15481856] via 80.50.30.10, 02:10:39, Serial0/0/0
     80.0.0.0/8 is variably subnetted, 3 subnets, 2 masks
C
        80.50.30.0/24 is directly connected, Serial0/0/0
        80.50.30.20/32 is directly connected, Serial0/0/0
T.
\mathbf{D}80.50.42.0/24 [90/2681856] via 80.50.30.10, 02:10:51, Serial0/0/0
     150.20.0.0/24 is subnetted, 2 subnets
       150.20.15.0/24 [170/15481856] via 80.50.30.10, 02:10:39, Serial0/0/0
D EX
D RX
        150.20.20.0/24 [170/15481856] via 80.50.30.10, 02:10:51, Serial0/0/0
     180.5.0.0/16 is variably subnetted, 8 subnets, 2 masks
C
        180.5.0.0/24 is directly connected, Loopbackl
        180.5.0.10/32 is directly connected, Loopbackl
L
\mathbf{C}180.5.1.0/24 is directly connected, Loopback2
L
        180.5.1.10/32 is directly connected, Loopback2
c
        180.5.2.0/24 is directly connected, Loopback3
L
        180.5.2.10/32 is directly connected, Loopback3
\mathbf{C}180.5.3.0/24 is directly connected, Loopback4
T.
        180.5.3.10/32 is directly connected, Loopback4
```
(Rodrigo, 2012)

<span id="page-28-0"></span>Archivos de Configuración de cada uno de los Enrutadores

<span id="page-28-1"></span>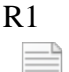

R1.txt

<span id="page-28-2"></span>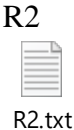

<span id="page-28-3"></span>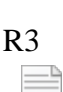

III R3.txt

<span id="page-28-4"></span>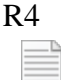

R4.txt

<span id="page-29-0"></span>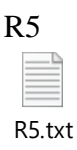

## *Segundo Escenario*

<span id="page-29-1"></span>Una empresa de comunicaciones presenta una estructura Core acorde a la topología de red, en donde el estudiante será el administrador de la red, el cual deberá configurar e interconectar entre sí cada uno de los dispositivos que forman parte del escenario, acorde con los lineamientos establecidos para el direccionamiento IP, EtherChannels, VLANs y demás aspectos que forman parte del escenario propuesto.

<span id="page-29-2"></span>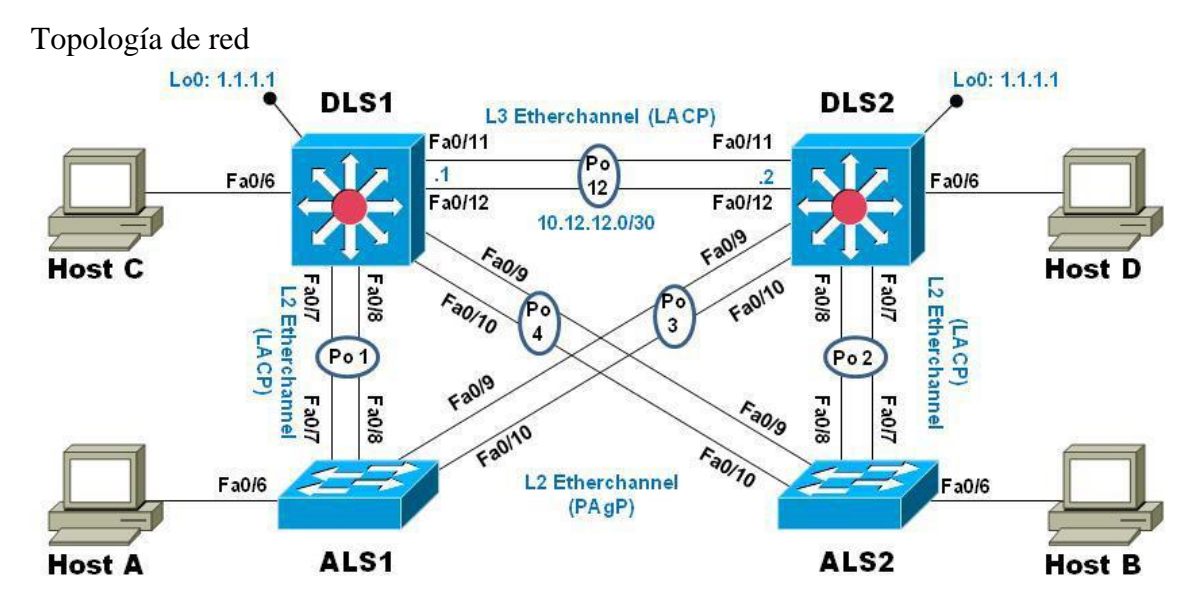

## <span id="page-29-3"></span>**Parte 1: Configurar la red de acuerdo con las especificaciones.**

- a. Apagar todas las interfaces en cada Switch.
- b. Asignar un nombre a cada Switch acorde con el escenario establecido.

Se bajan las interfaces administrativamente y se cambia el nombre de los equipos:

*Tabla 1 – Líneas de comando bajo de interfaces*

| DLS1                                                  | DLS <sub>2</sub>                                                               | ALS1                                                                           | ALS <sub>2</sub>                                                                     |
|-------------------------------------------------------|--------------------------------------------------------------------------------|--------------------------------------------------------------------------------|--------------------------------------------------------------------------------------|
| Switch#config<br>t<br>$ >$<br>de<br>Ingreso a<br>modo | Switch#config<br>t<br>$ >$<br>modo<br>de<br>Ingreso a<br>configuración global. | Switch#config<br>t<br>$ >$<br>de<br>Ingreso a<br>modo<br>configuración global. | Switch#config<br>$^+$<br>$ >$<br>Ingreso<br>a<br>modo<br>de<br>configuración global. |
| configuración global.                                 | Switch(config)#hostname                                                        | Switch(config)#hostname                                                        | Switch(config)#hostname                                                              |
| Switch(config)#hostname                               | DLS2 -> Configuración de                                                       | ALS1 -> Configuración de                                                       | ALS2 -> Configuración de                                                             |
| DLS1 -> Configuración de                              | nombre del dispositivo.                                                        | nombre del dispositivo.                                                        | nombre del dispositivo.                                                              |
| nombre del dispositivo.                               | DLS2(config)#interface                                                         | ALS1(config)#interface                                                         | ALS2(config)#interface                                                               |
| DLS1(config)#interface                                | ran $fa0/1-24$ -> Ingreso a                                                    | ran $fa0/1-24$ -> Ingreso a                                                    | ran $fa0/1-24$ -> Ingreso a                                                          |
| ran $fa0/1-24$ -> Ingreso a                           | la configuración de la                                                         | la configuración de la                                                         | la configuración de la                                                               |

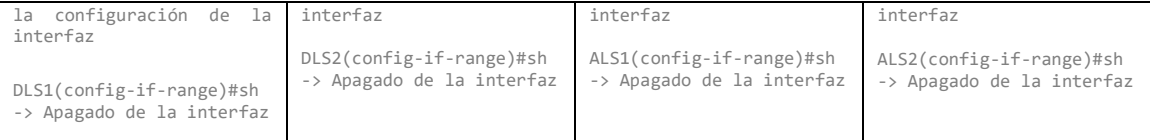

c. Configurar los puertos troncales y Port-channels tal como se muestra en el diagrama.

## **1) La conexión entre DLS1 y DLS2 será un EtherChannel capa-3 utilizando LACP. Para DLS1 se utilizará la dirección IP 10.20.20.1/30 y para DLS2 utilizará 10.20.20.2/30.**

Se realiza la configuración de los EtherChannel capa 3 tanto en DLS1 como en DLS2:

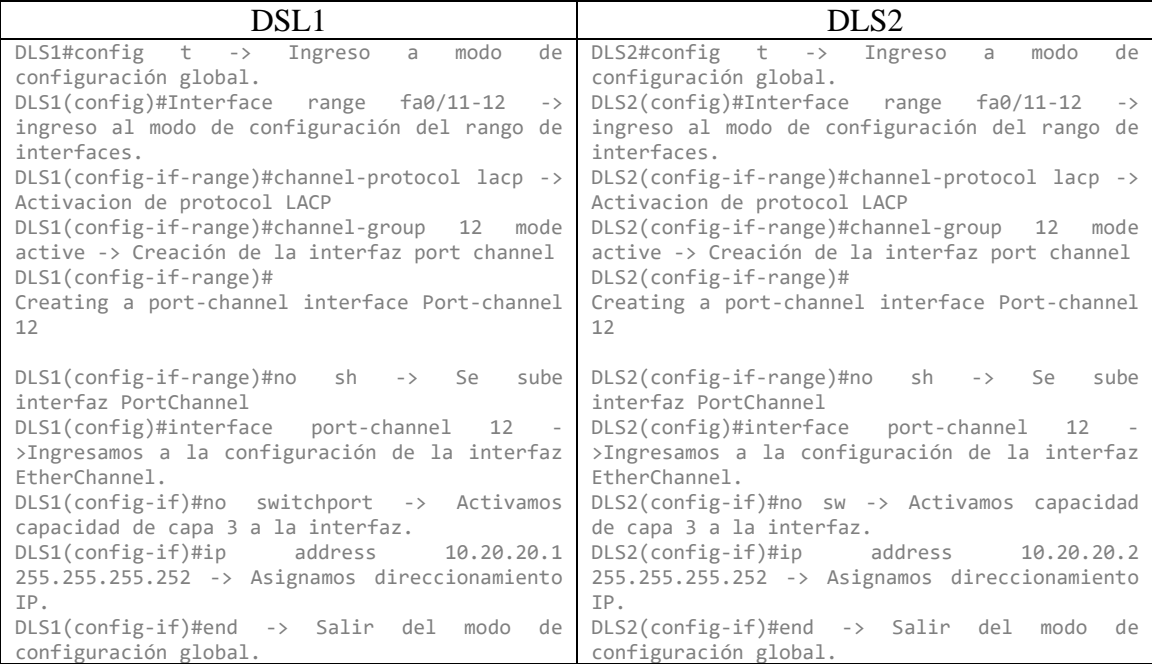

*Tabla 2 – Líneas de comando Configuración EtherChannel 12*

## **2) Los Port-channels en las interfaces Fa0/7 y Fa0/8 utilizarán LACP.**

*Tabla 3 – Líneas de comando Configuración EtherChannel 1*

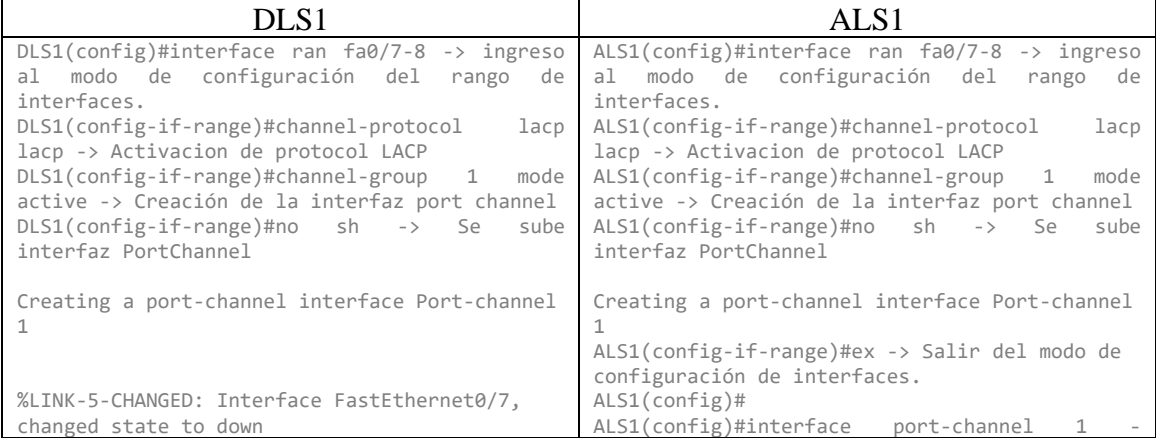

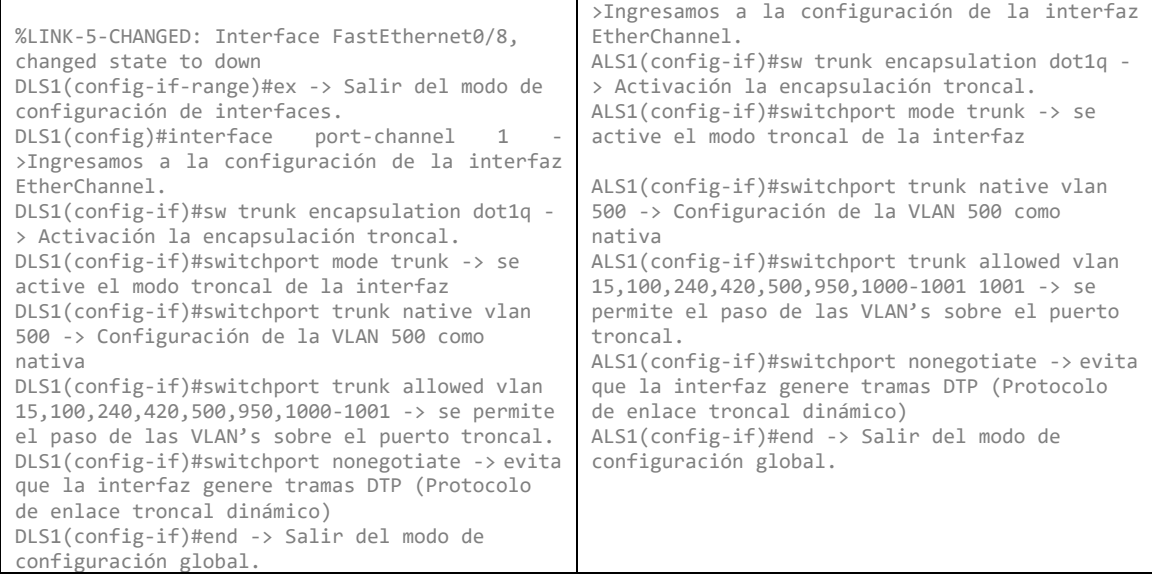

# **3) Los Port-channels en las interfaces F0/9 y fa0/10 utilizará PAgP.**

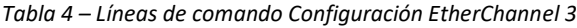

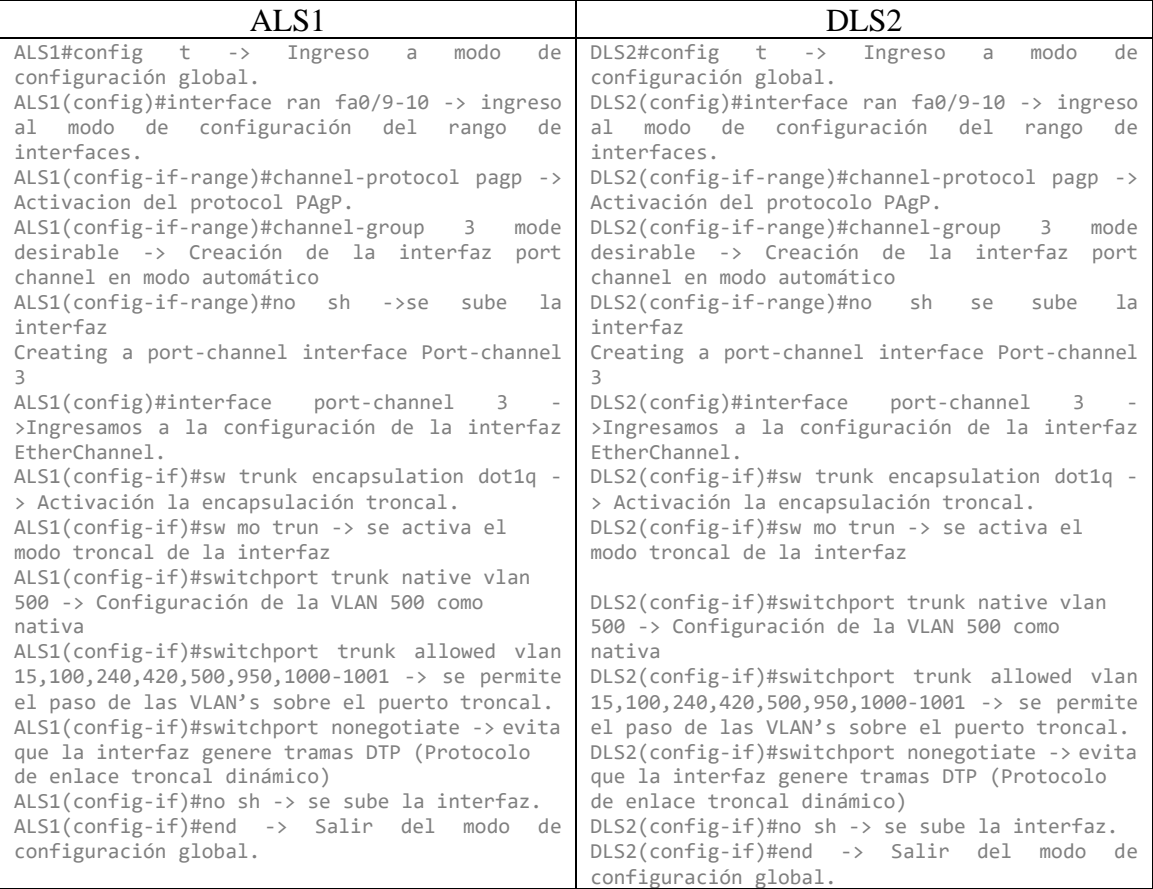

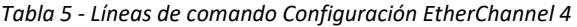

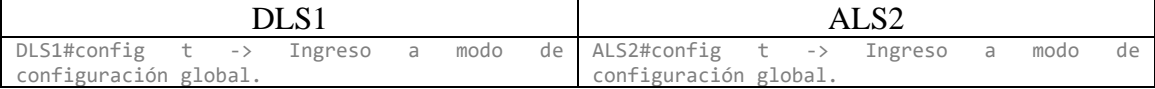

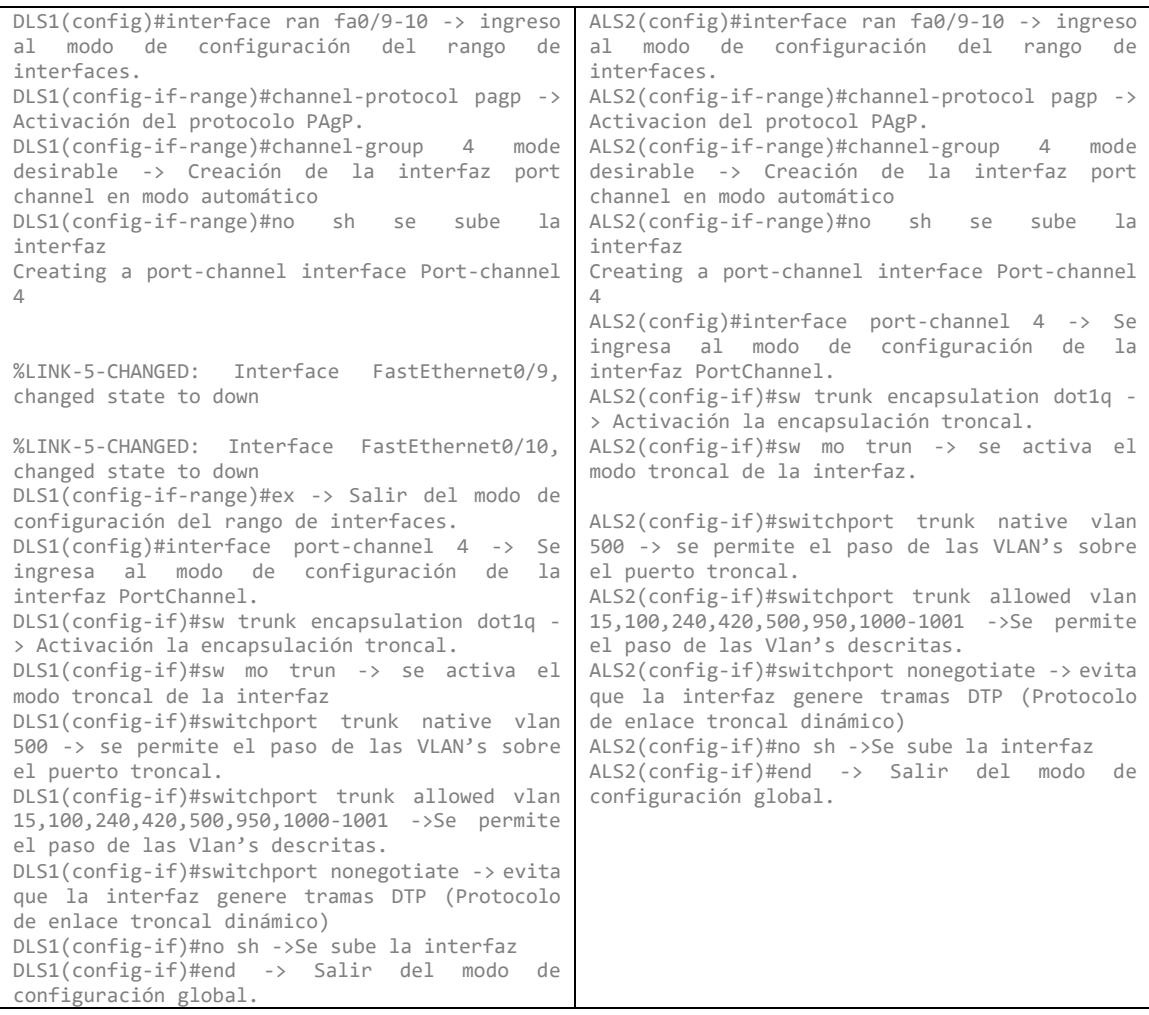

Para la creación del **EtherChannel 2** se hace uso de los puertos Ethernet0/0 y Ethernet0/1 en DLS2 y en ALS2:

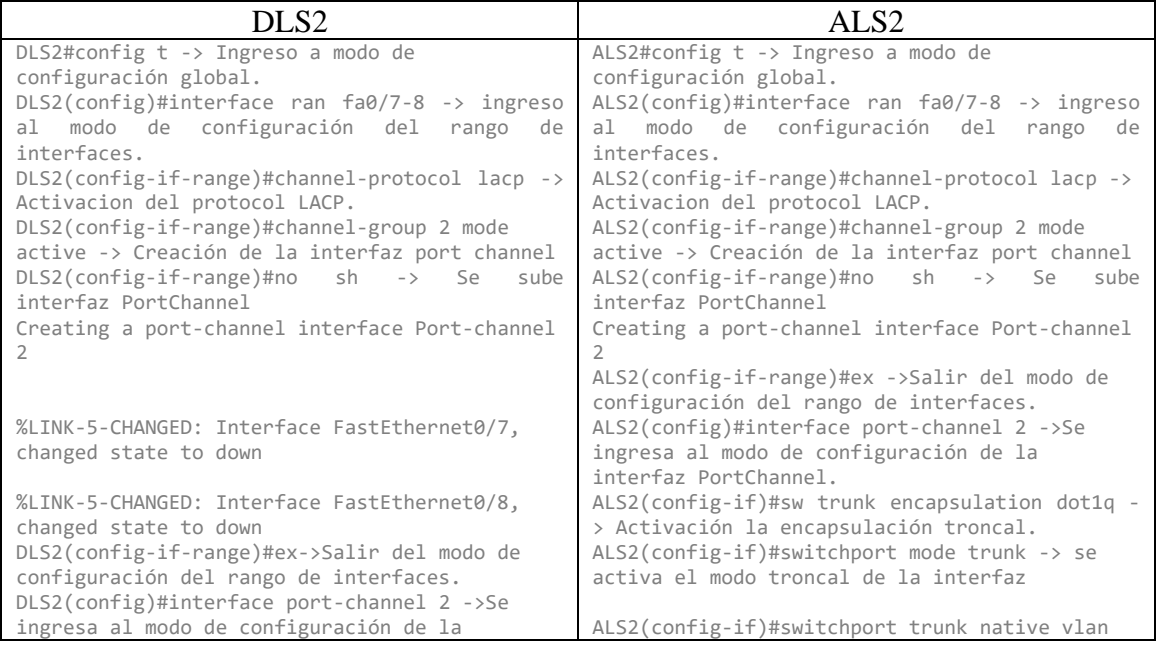

*Tabla 6 - Líneas de comando Configuración EtherChannel 2*

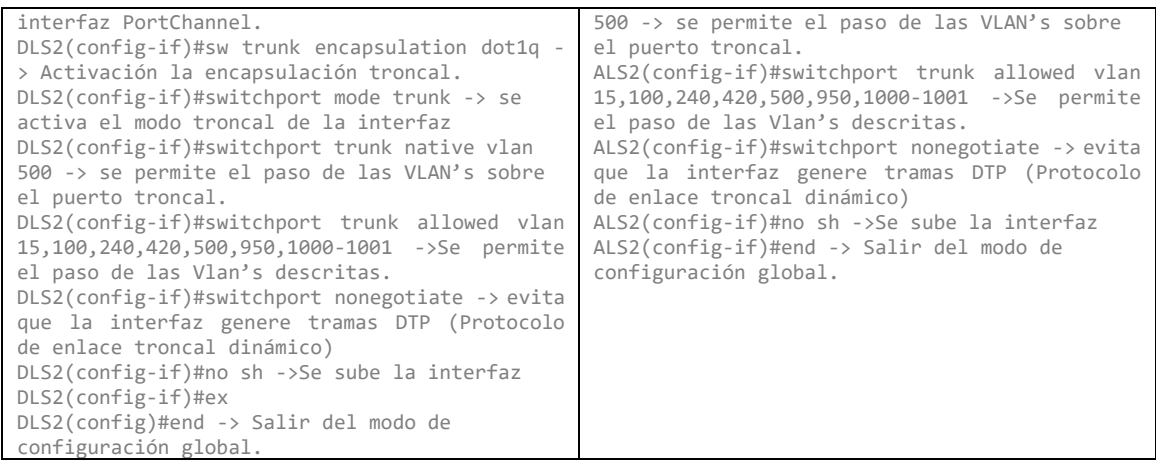

### **4) Todos los puertos troncales serán asignados a la VLAN 500 como la VLAN nativa.**

Se realiza la configuración de la VLAN 500 como Nativa y se troncaliza.

## **d. Configurar DLS1, ALS1, y ALS2 para utilizar VTP versión 3.**

- 1) Utilizar el nombre de dominio *CISCO* con la contraseña *ccnp321*
- 2) Configurar DLS1 como servidor principal para las VLAN.
- 3) Configurar ALS1 y ALS2 como clientes VTP.

| DLS1                                  | ALS <sub>1</sub>                      | ALS <sub>2</sub>                      |
|---------------------------------------|---------------------------------------|---------------------------------------|
| DLS1#config $t \rightarrow$ Ingreso a | ALS1#config $t \rightarrow$ Ingreso a | ALS2#config $t \rightarrow$ Ingreso a |
| modo de configuración                 | modo de configuración                 | modo de configuración                 |
| global.                               | global.                               | global.                               |
| DLS1(config)#vtp mode                 | ALS1(config)#vtp mode                 | ALS2(config)#vtp mode                 |
| server -> activación de               | client -> activación de               | client -> activación de               |
| Protocolo VTP en modo                 | Protocolo VTP en modo                 | Protocolo VTP en modo                 |
| server.                               | cliente.                              | cliente.                              |
| DLS1(config)#vtp version 2            | ALS1(config)#vtp version 2            | ALS2(config)#vtp version 2            |
| -> Se activa VTP version 2            | -> Se activa VTP version 2            | -> Se activa VTP version 2            |
| DLS1(config)#vtp domain               | ALS1(config)#vtp domain               | ALS2(config)#vtp domain               |
| CISCO -> Configuración del            | CISCO -> Configuración del            | CISCO -> Configuración del            |
| dominio VTP                           | dominio VTP                           | dominio VTP                           |
| DLS1(config)#vtp password             | ALS1(config)#vtp password             | ALS2(config)#vtp password             |
| ccnp321 ->Configuración del           | ccnp321 ->Configuración del           | ccnp321 ->Configuración del           |
| password de acceso al                 | password de acceso al                 | password de acceso al                 |
| dominio VTP                           | dominio VTP                           | dominio VTP                           |
| $DIS1(config)$ #end -> Salir          | $ALS1(config)$ #end -> Salir          | $ALS2(config)$ #end -> Salir          |
| del modo de configuración             | del modo de configuración             | del modo de configuración             |
| global.                               | global.                               | global.                               |

*Tabla 7 – Líneas de comando configuración VTP*

### **e. Configurar en el servidor principal las siguientes VLAN:**

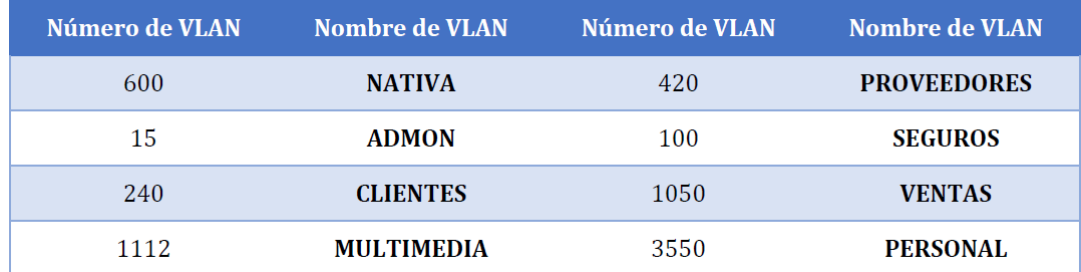

Debido a que Packet Tracer tiene un rango de VLAN's en esta versión (de la 1 a la 1005), se modifican las VLANs MULTIMEDIA (112), VENTAS (105) y PERSONAL (355):

#### líneas de comando:

```
DLS1#config t -> Ingreso a modo de configuración global.
Enter configuration commands, one per line. End with CNTL/Z.
DLS1(config)#vlan 600 -> Creación de la Vlan 600
DLS1(config-vlan)#name NATIVA -> Asignación de nombre a la Vlan.
DLS1(config-vlan)#vlan 15 -> Creación de la Vlan 15
DLS1(config-vlan)#name ADMON -> Asignación de nombre a la Vlan.
DLS1(config-vlan)#vlan 240 -> Creación de la Vlan 240
DLS1(config-vlan)#name CLIENTES -> Asignación de nombre a la Vlan.
DLS1(config-vlan)#vlan 1112 -> Creación de la Vlan 1112
VLAN_CREATE_FAIL: Failed to create VLANs 1112 : extended VLAN(s) not allowed in current VTP mode
DLS1(config)#vlan 112
DLS1(config-vlan)#name MULTIMEDIA -> Asignación de nombre a la Vlan.
DLS1(config-vlan)#vlan 420 -> Creación de la Vlan 420
DLS1(config-vlan)#name PROVEEDORES -> Asignación de nombre a la Vlan.
DLS1(config-vlan)#vlan 100 -> Creación de la Vlan 100
DLS1(config-vlan)#name SEGUROS -> Asignación de nombre a la Vlan.
DLS1(config-vlan)#vlan 105 -> Creación de la Vlan 105
DLS1(config-vlan)#name VENTAS -> Asignación de nombre a la Vlan.
DLS1(config-vlan)#vlan 355 -> Creación de la Vlan 355
DLS1(config-vlan)#name PERSONAL -> Asignación de nombre a la Vlan.
DLS1(config-vlan)#end -> Salir del modo de configuración global.
```
### **f. En DLS1, suspender la VLAN 420.**

No se logra suspender la VLAN 420 debido a que Packet Tracer no ofrece la opción en sus líneas de comando:

## **g. Configurar DLS2 en modo VTP transparente VTP utilizando VTP versión 2, y configurar en DLS2 las mismas VLAN que en DLS1.**

#### líneas de comando:

```
DLS2#config t -> Ingreso a modo de configuración global.
Enter configuration commands, one per line. End with CNTL/Z.
DLS2(config)#vtp mode transparent -> Activación de VTP en modo transparente.
Device mode already VTP TRANSPARENT.
DLS2(config)#vtp version 2 -> Se activa VTP version 2
VTP mode already in V2.
DLS2(config)#vlan 600 -> Creación de la Vlan 600
DLS2(config-vlan)#name NATIVA -> Asignación de nombre a la Vlan.
DLS2(config-vlan)#vlan 15 -> Creación de la Vlan 15
DLS2(config-vlan)#name ADMON -> Asignación de nombre a la Vlan.
DLS2(config-vlan)#vlan 240 -> Creación de la Vlan 240
DLS2(config-vlan)#name CLIENTES -> Asignación de nombre a la Vlan.
DLS2(config-vlan)#vlan 112 -> Creación de la Vlan 112
DLS2(config-vlan)#name MULTIMEDIA -> Asignación de nombre a la Vlan.
DLS2(config-vlan)#vlan 420 -> Creación de la Vlan 420
DLS2(config-vlan)#name PROVEEDORES -> Asignación de nombre a la Vlan.
DLS2(config-vlan)#vlan 100 -> Creación de la Vlan 100
DLS2(config-vlan)#name SEGUROS -> Asignación de nombre a la Vlan.
DLS2(config-vlan)#vlan 105 -> Creación de la Vlan 105
DLS2(config-vlan)#name VENTAS -> Asignación de nombre a la Vlan.
DLS2(config-vlan)#vlan 355 -> Creación de la Vlan 355
DLS2(config-vlan)#name PERSONAL -> Asignación de nombre a la Vlan.
DLS2(config-vlan)#end -> Salir del modo de configuración global.
```
### **h. Suspender VLAN 420 en DLS2.**

No se logra suspender la VLAN 420 debido a que Packet Tracer no ofrece la opción en sus líneas de comando.

## **i. En DLS2, crear VLAN 567 con el nombre de PRODUCCION. La VLAN de PRODUCCION no podrá estar disponible en cualquier otro Switch de la red.**

Se crea la VLAN 567 en DLS2, debido a que DLS2 está en modo Transparent, los demás Switches de la red no lograr ver la VLAN 567.

<span id="page-35-0"></span>Los equipos DLS1, ALS1 y ALS2 no conocen la VLAN 567:

*Ilustración 30 - Validación VLAN 567 en DLS1*

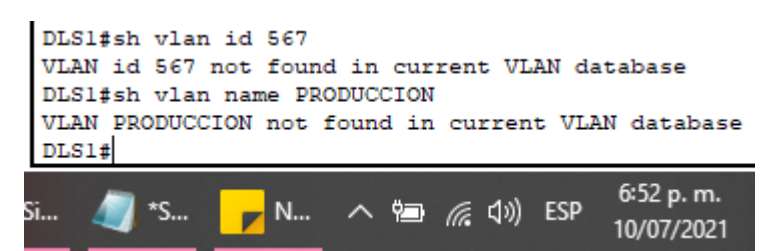

*Ilustración 31 - Validación VLAN 567 en ALS1*

<span id="page-35-1"></span>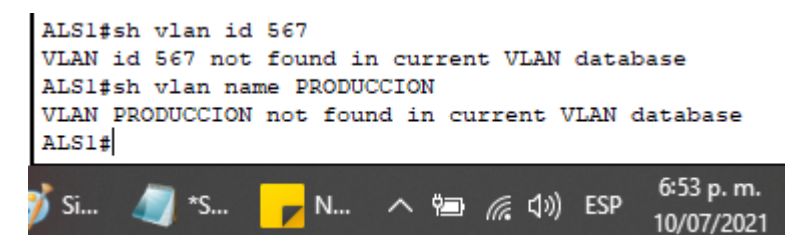

*Ilustración 32 - Validación VLAN 567 en ALS2*

<span id="page-35-2"></span>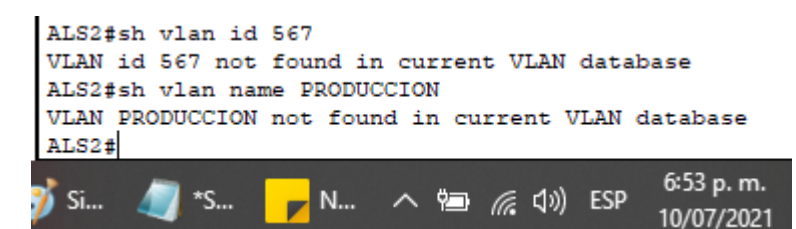

**j. Configurar DLS1 como Spanning Tree root para las VLANs 1, 12, 420, 600, 1050, 1112 y 3550 y como raíz secundaria para las VLAN 100 y 240.**

#### líneas de comando:

DLS1#config t -> Ingreso a modo de configuración global. Enter configuration commands, one per line. End with CNTL/Z. DLS1(config)#spanning-tree vlan 1,12,420,600,105,112,355 root primary -> Configuración de STP en menor prioridad (por defecto) para las VLAN's descritas a fin de ser el Switch puente raíz. DLS1(config)#spanning-tree vlan 100,240 root secondary -> Configuración de STP como puerto raíz alternativo para las VLAN's descritas. DLS1(config)#exit -> Salir del modo de configuración global.

## **k. Configurar DLS2 como Spanning Tree root para las VLAN 100 y 240 y como una raíz secundaria para las VLAN 15, 420, 600, 1050, 11112 y 3550.**

#### líneas de comando:

DLS2#config t -> Ingreso a modo de configuración global. Enter configuration commands, one per line. End with CNTL/Z.

DLS2(config)#spanning-tree vlan 100,240 root primary -> Configuración de STP en menor prioridad (por defecto) para las VLAN's descritas a fin de ser el Switch puente raíz. DLS2(config)#spanning-tree vlan 15,420,600,105,112,355 root secondary -> Configuración de STP como puerto raíz alternativo para las VLAN's descritas. DLS2(config)#exit -> Salir del modo de configuración global.

## **l. Configurar todos los puertos como troncales de tal forma que solamente las VLAN que se han creado se les permitirá circular a través de estos puertos.**

líneas de comando:

#### *Tabla 8 - Troncalizaciòn de puertos*

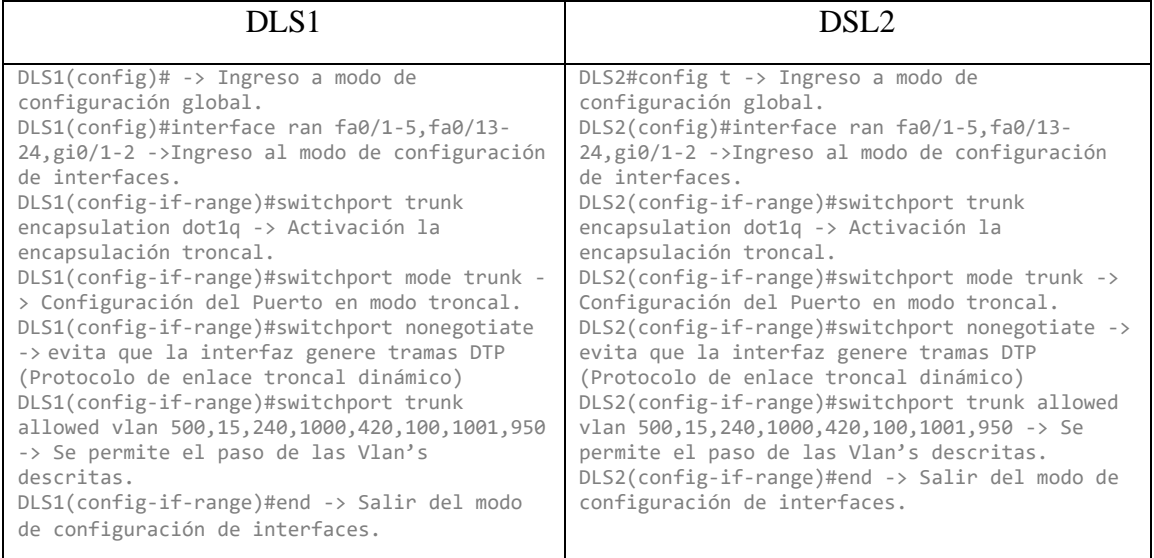

#### *Tabla 9 - - Troncalizaciòn de puertos*

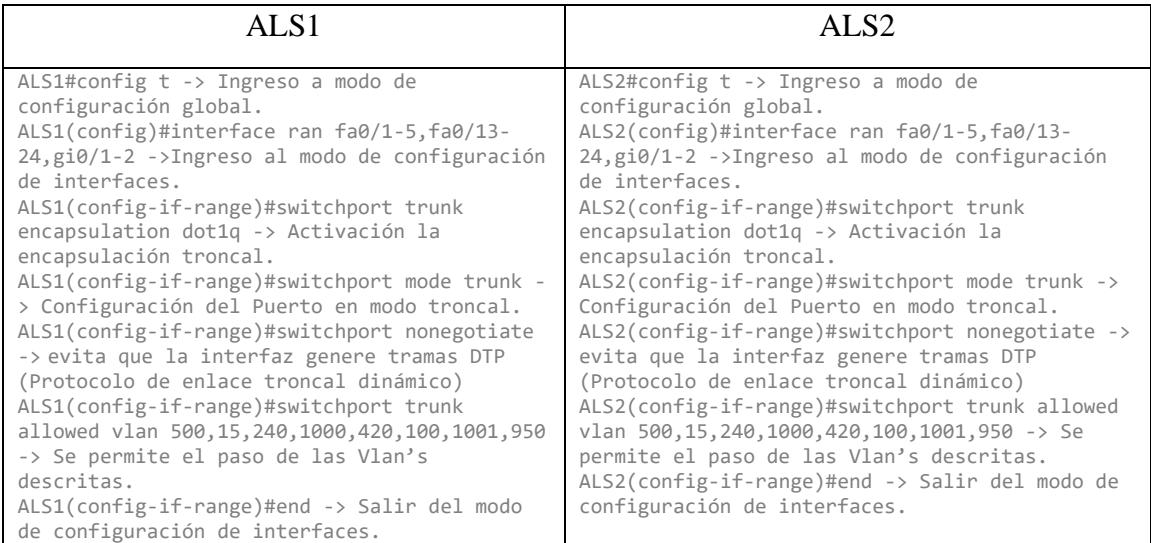

**m. Configurar las siguientes interfaces como puertos de acceso, asignados a las VLAN de la siguiente manera:**

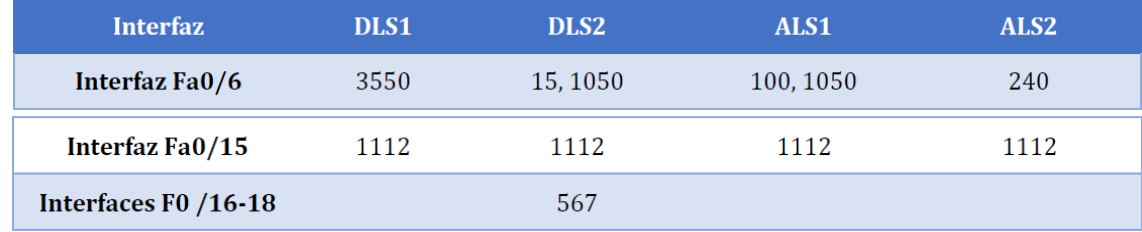

Para la configuración de las VLAN's 15 y 105 en la interfaz Fa0/6 de DLS2 es necesario troncalizar el puerto permitiendo ambas VLAN's que en este caso son de datos. Otra opción sería tomar una de las Vlan como servicio de voz y configurarla con el comando **switchport voice vlan vlan-id.**

Para la configuración de las VLAN's 100 y 105 en la interfaz Fa0/6 de DLS2 es necesario troncalizar el puerto permitiendo ambas VLAN's que en este caso son de datos. Otra opción sería tomar una de las Vlan como servicio de voz y configurarla con el comando **switchport voice vlan vlan-id.**

líneas de comando:

#### *Tabla 10 - Configuración de puertos de acceso*

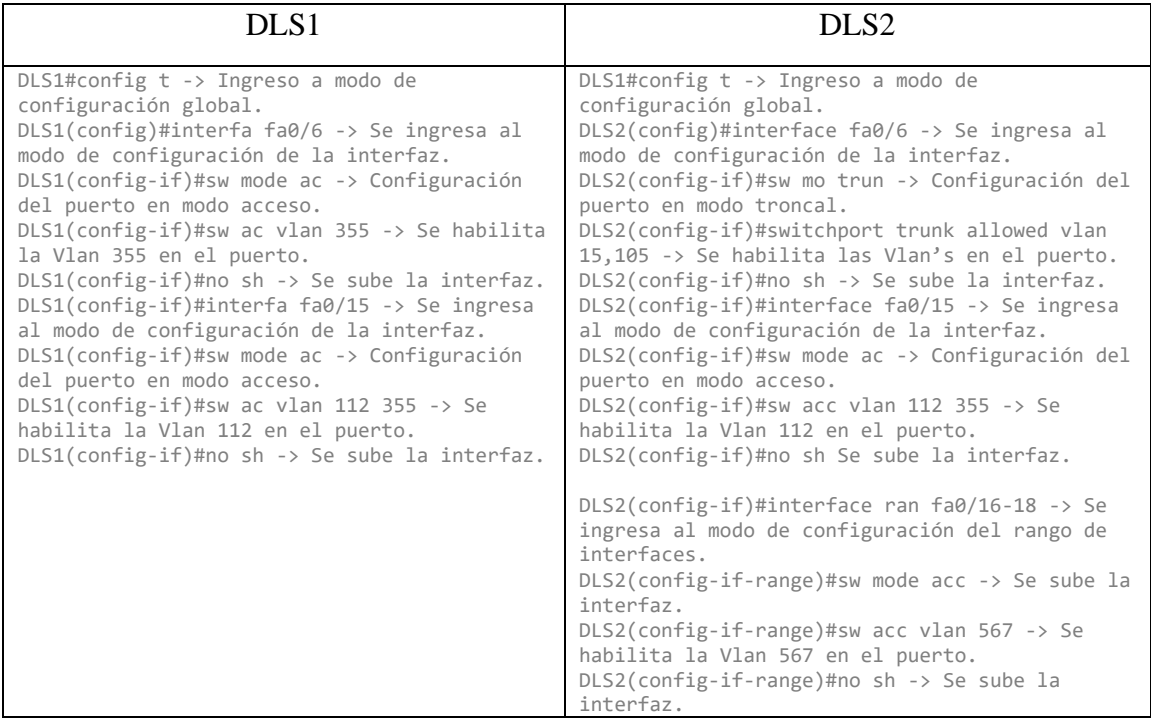

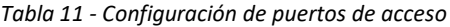

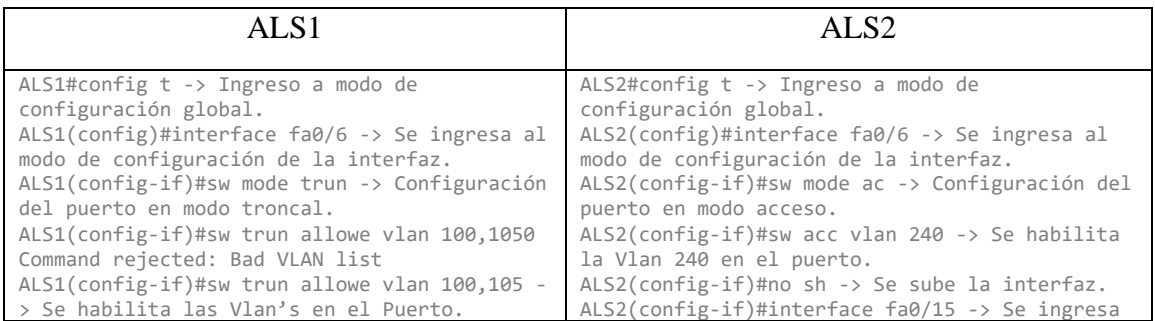

```
ALS1(config-if)#no sh -> Se sube la interfaz.
ALS1(config-if)#interface fa0/15 -> Se 
ingresa al modo de configuración de la 
interfaz.
ALS1(config-if)#sw mode acc -> Configuración 
del puerto en modo acceso.
ALS1(config-if)#sw acc vlan 112 355 -> Se 
habilita la Vlan 112 en el puerto.
ALS1(config-if)#no sh Se sube la interfaz.
                                                al modo de configuración de la interfaz.
                                                ALS2(config-if)#sw mode ac -> Configuración del 
                                                puerto en modo acceso.
                                                ALS2(config-if)#sw acc vlan 112 355 -> Se 
                                                habilita la Vlan 112 en el puerto.
                                                ALS2(config-if)#no sh Se sube la interfaz.
```
## <span id="page-38-0"></span>**Parte 2: conectividad de red de prueba y las opciones configuradas.**

a. Verificar la existencia de las VLAN correctas en todos los switches y la asignación de puertos troncales y de acceso.

## <span id="page-38-1"></span>**Verificación de las VLAN:**

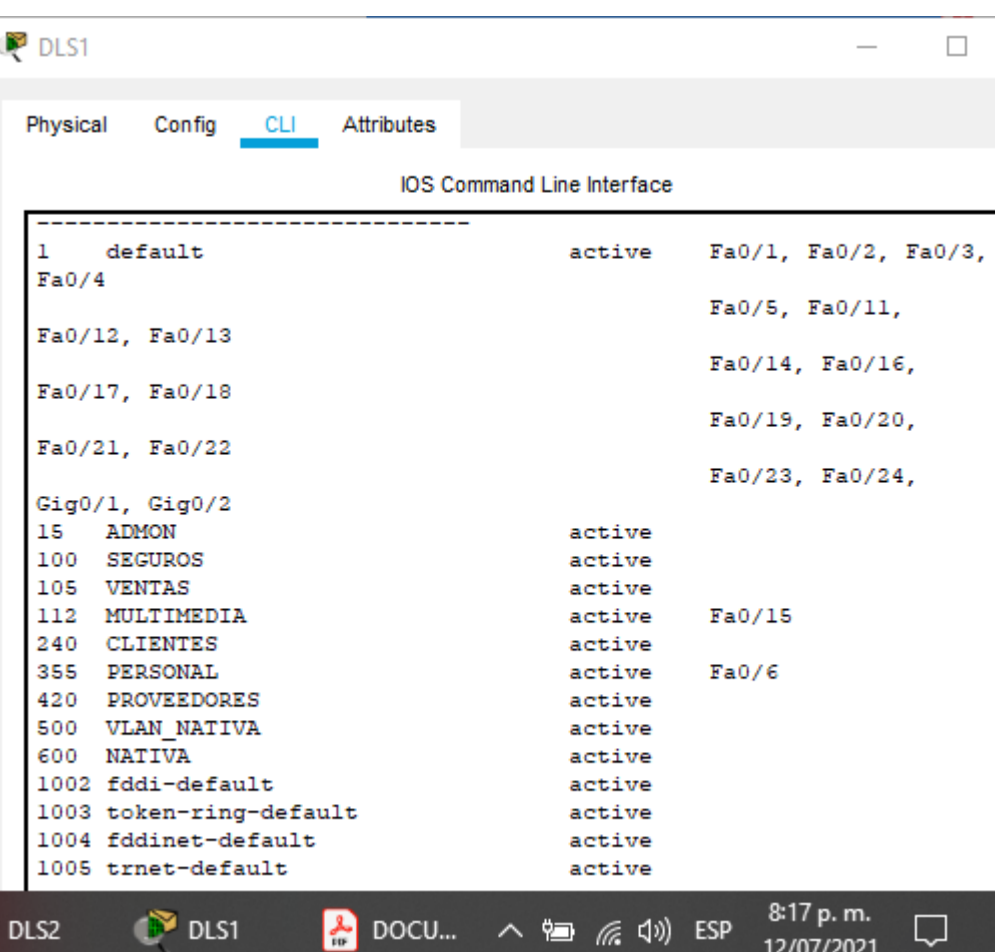

*Ilustración 33 - Verificación de las VLAN en DLS1*

<span id="page-39-0"></span>

| $P$ DLS2 |                                            |            |                                   |        |                         | □ |
|----------|--------------------------------------------|------------|-----------------------------------|--------|-------------------------|---|
| Physical | Config<br><b>CLI</b>                       | Attributes |                                   |        |                         |   |
|          |                                            |            | <b>IOS Command Line Interface</b> |        |                         |   |
| ı        | default                                    |            | active                            |        | Fa0/1, Fa0/2, Fa0/3,    |   |
| Fa0/4    |                                            |            |                                   |        |                         |   |
|          | Fa0/12, Fa0/13                             |            |                                   |        | Fa0/5, Fa0/11,          |   |
|          |                                            |            |                                   |        | Fa0/14, Fa0/19,         |   |
|          | Fa0/20, Fa0/21                             |            |                                   |        |                         |   |
|          |                                            |            |                                   |        | Fa0/22, Fa0/23,         |   |
|          | $Fa0/24$ , $Giq0/1$                        |            |                                   |        |                         |   |
| 15       | <b>ADMON</b>                               |            | active                            | Gig0/2 |                         |   |
| 100      | <b>SEGUROS</b>                             |            | active                            |        |                         |   |
|          | 105 VENTAS                                 |            | active                            |        |                         |   |
|          | 112 MULTIMEDIA                             |            | active                            | Fa0/15 |                         |   |
|          | 240 CLIENTES                               |            | active                            |        |                         |   |
|          | 355 PERSONAL                               |            | active                            |        |                         |   |
|          | 420 PROVEEDORES                            |            | active                            |        |                         |   |
|          | 500 VLAN NATIVA                            |            | active                            |        |                         |   |
|          | 567 PRODUCCION                             |            | active Fa0/16, Fa0/17,            |        |                         |   |
| Fa0/18   |                                            |            |                                   |        |                         |   |
| 600      | <b>NATIVA</b>                              |            | active                            |        |                         |   |
|          | 1002 fddi-default                          |            | active                            |        |                         |   |
|          | 1003 token-ring-default                    |            | active                            |        |                         |   |
|          | 1004 fddinet-default<br>1005 trnet-default |            | active                            |        |                         |   |
|          |                                            |            | active                            |        |                         |   |
| co Pa    | 슮<br>DLS <sub>2</sub>                      |            | DOCUM… へねをり                       | ESP    | 8:19 p.m.<br>12/07/2021 |   |

*Ilustración 34 - Verificación de las VLAN en DLS2*

| $\sim$ ALST                                     |                                   | ◡                       |
|-------------------------------------------------|-----------------------------------|-------------------------|
| Physical Config CLI Attributes                  |                                   |                         |
|                                                 | <b>IOS Command Line Interface</b> |                         |
| default<br>$\mathbf{1}$                         | active                            | Fa0/1, Fa0/2, Fa0/3,    |
| Fa0/4                                           |                                   | Fa0/5, Fa0/11,          |
| Fa0/12, Fa0/13                                  |                                   |                         |
|                                                 |                                   | Fa0/14, Fa0/16,         |
| Fa0/17, Fa0/18                                  |                                   | Fa0/19, Fa0/20,         |
| Fa0/21, Fa0/22                                  |                                   |                         |
|                                                 |                                   | Fa0/23, Fa0/24,         |
| Gig0/1, Gig0/2                                  |                                   |                         |
| 15 ADMON                                        | active                            |                         |
| 100 SEGUROS                                     | active                            |                         |
| 105 VENTAS                                      | active                            |                         |
| 112 MULTIMEDIA                                  | active Fa0/15                     |                         |
| 240 CLIENTES                                    | active                            |                         |
| 355 PERSONAL                                    | active                            |                         |
| 420 PROVEEDORES                                 | active                            |                         |
| 500 VLAN NATIVA<br>600 NATIVA                   | active<br>active                  |                         |
| 1002 fddi-default                               |                                   |                         |
|                                                 | active<br>active                  |                         |
| 1003 token-ring-default<br>1004 fddinet-default | active                            |                         |
| 1005 trnet-default                              | active                            |                         |
|                                                 |                                   |                         |
| ALS1<br>o Pa                                    | DOCUM $\land$ = ( $\land$ 4) ESP  | 8:18 p.m.<br>12/07/2021 |

*Ilustración 35 - Verificación de las VLAN en ALS1*

 $\Box$ 

<span id="page-40-0"></span> $\frac{1}{\sqrt{2}}$  ALC1

<span id="page-41-0"></span>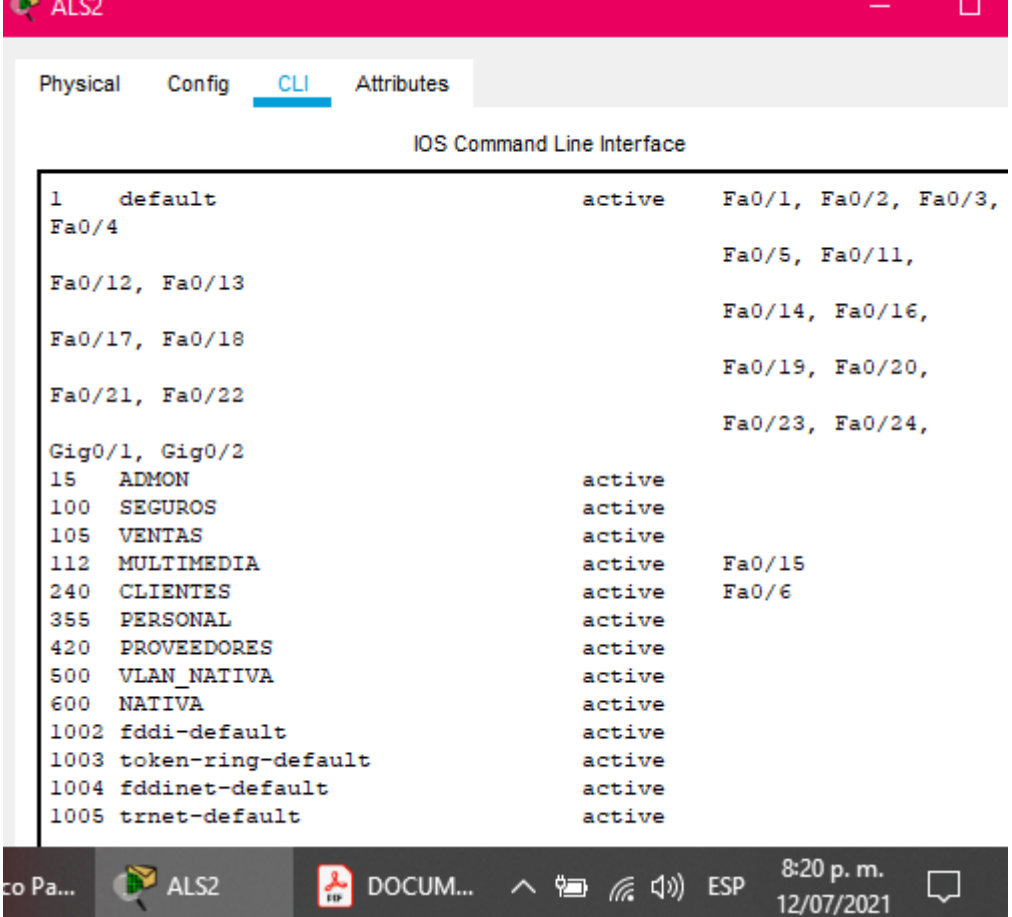

### *Ilustración 36 - Verificación de las VLAN en ALS2*

<span id="page-41-1"></span>**Verificación de los de Puertos troncales y de acceso.**

*Ilustración 37 - Puertos troncales en DLS1*

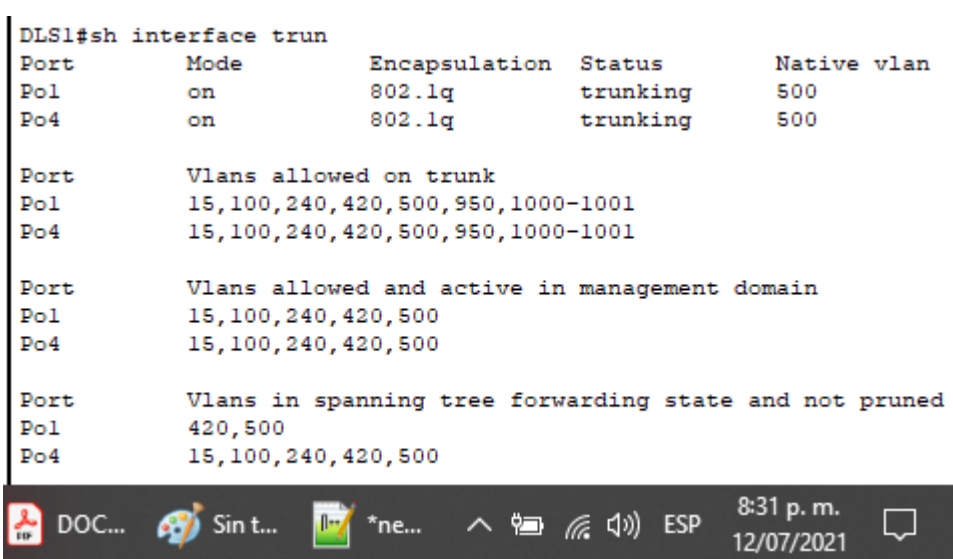

*Ilustración 38 - Puertos de acceso en DLS1*

<span id="page-42-0"></span>

| DLS1            |                                                                                                    |            |            |                         |  |
|-----------------|----------------------------------------------------------------------------------------------------|------------|------------|-------------------------|--|
| Physical Config |                                                                                                    | <b>CLI</b> | Attributes |                         |  |
|                 |                                                                                                    |            |            | IOS Co                  |  |
|                 | interface FastEthernet0/6<br>switchport access vlan 355<br>switchport mode access<br>switchport nonegotiate  |            |            |                         |  |
|                 | interface FastEthernet0/15<br>switchport access vlan 112<br>switchport mode access<br>switchport nonegotiate |            |            |                         |  |
| ne              |                                                                                                    | ヘ 知 辰 (1)) | <b>ESP</b> | 8:33 p.m.<br>12/07/2021 |  |

*Ilustración 39 - Puertos troncales en DLS2*

<span id="page-42-1"></span>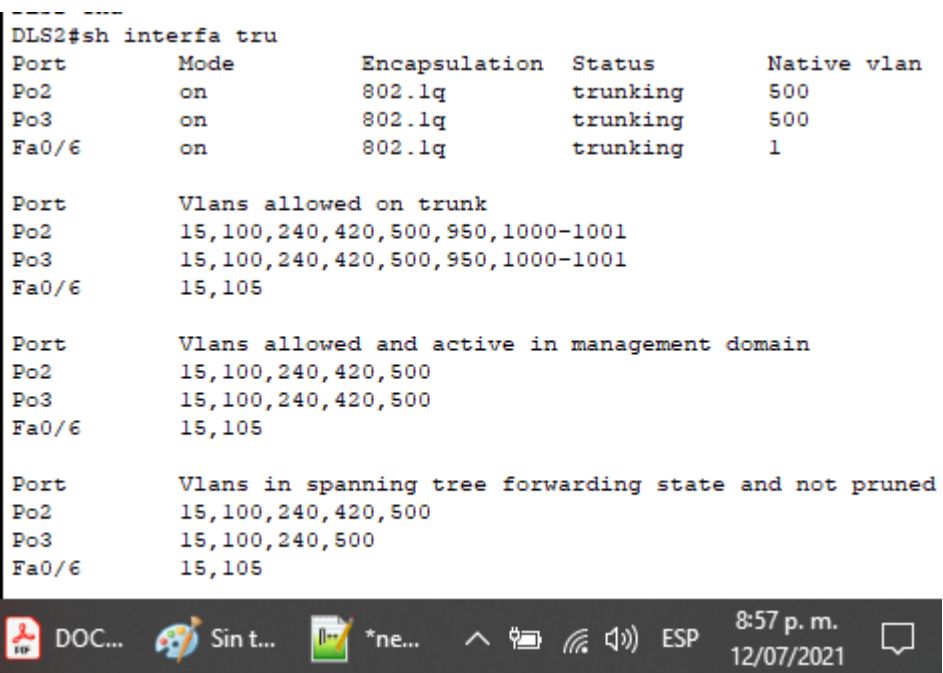

<span id="page-43-0"></span>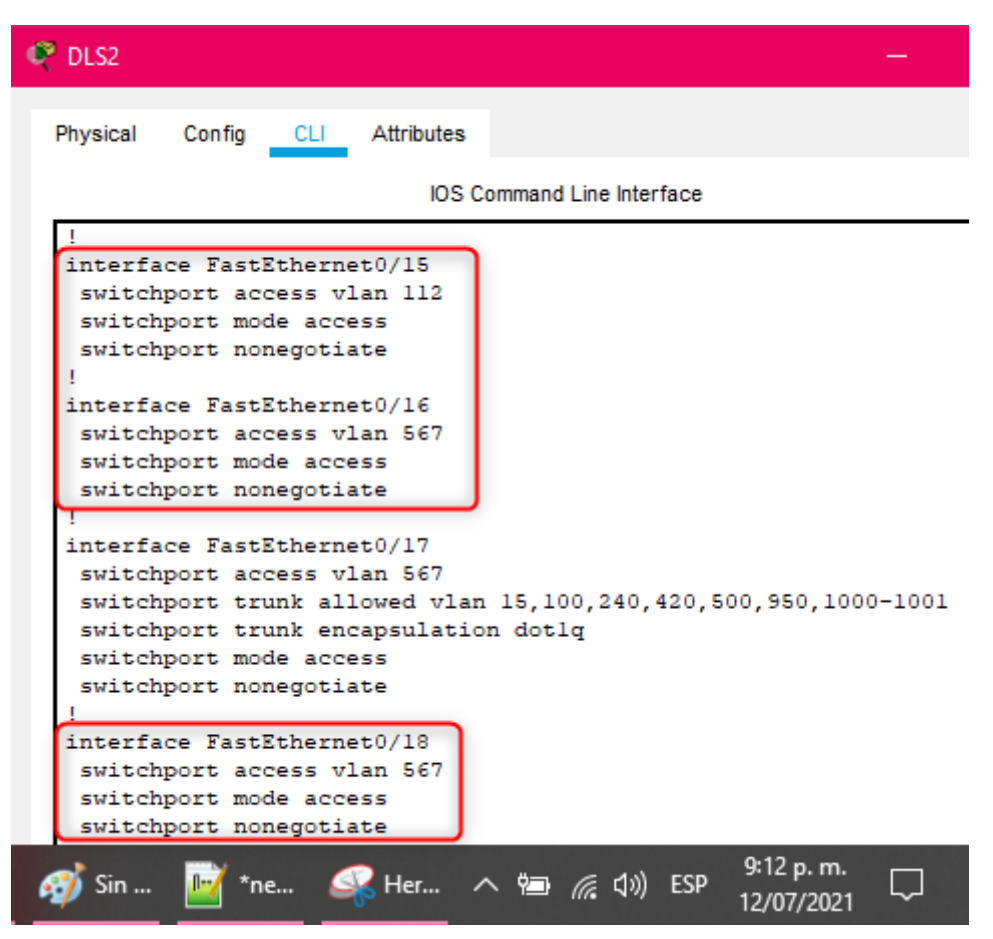

*Ilustración 40 - Puertos de acceso en DLS2*

<span id="page-44-0"></span>

| ALS1                |                        |                                                        |                        |                         |
|---------------------|------------------------|--------------------------------------------------------|------------------------|-------------------------|
| Physical            | Config<br>CLI –        | Attributes                                             |                        |                         |
|                     |                        | <b>IOS Command Line Interface</b>                      |                        |                         |
| 1005 trnet-default  |                        |                                                        | active                 |                         |
|                     |                        |                                                        |                        |                         |
| ALS1#               |                        |                                                        |                        |                         |
| ALS1#               |                        |                                                        |                        |                         |
| ALS1#sh interfa tru |                        |                                                        |                        |                         |
| Port                | Mode                   | Encapsulation Status                                   |                        | Native vlan             |
| P <sub>0</sub> 1    | on                     | 802.lq                                                 | trunking               | 500                     |
| Po3                 | on                     | 802.lq                                                 | trunking               | 500                     |
| Fa0/6               | on                     | 802.lq                                                 | trunking               | 1                       |
| Port                | Vlans allowed on trunk |                                                        |                        |                         |
| Po1                 |                        | 15, 100, 240, 420, 500, 950, 1000-1001                 |                        |                         |
| Po3                 |                        | 15, 100, 240, 420, 500, 950, 1000-1001                 |                        |                         |
| Fa0/6               | 100,105                |                                                        |                        |                         |
| Port                |                        | Vlans allowed and active in management domain          |                        |                         |
| Po1                 | 15,100,240,420,500     |                                                        |                        |                         |
| Po3                 | 15, 100, 240, 420, 500 |                                                        |                        |                         |
| Fa0/6               | 100,105                |                                                        |                        |                         |
| Port                |                        | Vlans in spanning tree forwarding state and not pruned |                        |                         |
| P <sub>0</sub> 1    | 15, 100, 240, 420      |                                                        |                        |                         |
| Po3                 | 15, 100, 240, 420, 500 |                                                        |                        |                         |
| Fa0/6               | 100,105                |                                                        |                        |                         |
| DOC                 | Sin t                  | *ne…                                                   | ∧ 徊 <i>(@</i> (1)) ESP | 9:18 p.m.<br>12/07/2021 |

*Ilustración 41 - Puertos troncales en ALS1*

*Ilustración 42 - Puertos de acceso en ALS1*

```
interface FastEthernet0/15
 switchport access vlan 112
 switchport mode access
 switchport nonegotiate
Ţ
interface FastEthernet0/16
 switchport trunk allowed vlan 15, 100, 240, 420, 500, 950, 100
ALS1#9:23 p.m.
       Sin t...
                       *ne... へ 』 (《 <iv) ESP
DOC...
                   \mathbb{R}12/07/2021
```
*Ilustración 43 - Puertos troncales en ALS2*

<span id="page-45-0"></span>

| ALS2#sh inter tru |       |                                                        |          |                          |
|-------------------|-------|--------------------------------------------------------|----------|--------------------------|
| Port.             | Mode  | Encapsulation Status                                   |          | Native vlan              |
| Po2               | on    | 802.lq                                                 | trunking | 500                      |
| Po4               | on    | 802.la                                                 | trunking | 500                      |
| Port              |       | Vlans allowed on trunk                                 |          |                          |
| Po2               |       | 15, 100, 240, 420, 500, 950, 1000-1001                 |          |                          |
| Po4               |       | 15, 100, 240, 420, 500, 950, 1000-1001                 |          |                          |
| Port              |       | Vlans allowed and active in management domain          |          |                          |
| Po2               |       | 15,100,240,420,500                                     |          |                          |
| Po4               |       | 15,100,240,420,500                                     |          |                          |
| Port              |       | Vlans in spanning tree forwarding state and not pruned |          |                          |
| Po2               |       | 15, 100, 240, 420, 500                                 |          |                          |
| Po4               |       | 15,100,240,420,500                                     |          |                          |
| ALS2#             |       |                                                        |          |                          |
| DOC               | Sin t | *ne へ = ( く く の) ESP                                   |          | 9:25 p. m.<br>12/07/2021 |

*Ilustración 44 - Puertos de acceso en ALS2*

<span id="page-45-1"></span>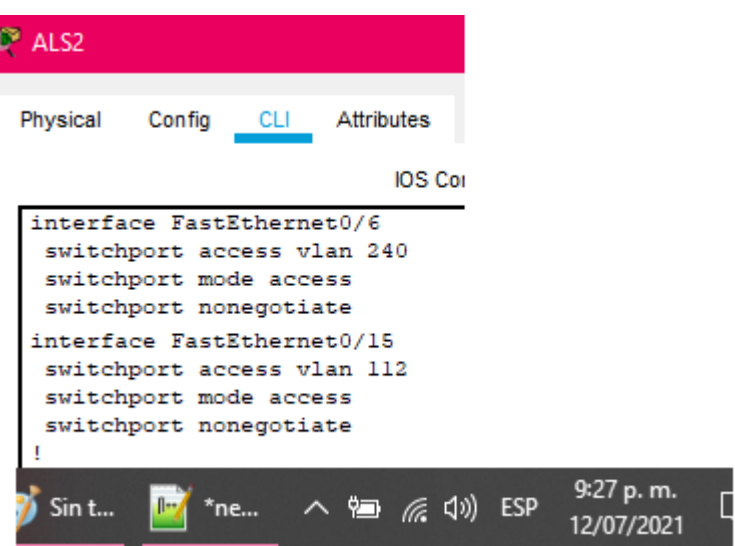

b. Verificar que el EtherChannel entre DLS1 y ALS1 está configurado correctamente.

Se encuentra en estado SU , es decir, la conexión capa 2 entre DLS1 y ALS1 está en Uso mediante protocolo LACP.

*Ilustración 45 - Estado EtherChannel 1 en DLS1*

<span id="page-46-0"></span>

| <b>P</b> DLS1                                                                                                    |  |  |  |  |
|----------------------------------------------------------------------------------------------------|--|--|--|--|
| Physical Config CLI Attributes                                                                                                    |  |  |  |  |
| <b>IOS Command Line Interface</b>                                                                                                    |  |  |  |  |
| DLS1#<br>DLS1#<br>DLS1#sh ethercha sum<br>Flags: $D - down$ $P - in$ port-channel<br>I - stand-alone s - suspended<br>H - Hot-standby (LACP only)<br>$R - Layer3$ $S - Layer2$<br>$U - in use$ $f - failed to allocate aggregate$<br>u - unsuitable for bundling<br>$w - waiting to be aggregated$<br>d - default port |  |  |  |  |
| Number of channel-groups in use: 3<br>Number of aggregators:<br>з                                                                                                    |  |  |  |  |
| Group Port-channel Protocol Ports                                                                                                    |  |  |  |  |
| LACP $Fa0/7(P) Fa0/8(P)$<br>Pol(SU)<br>ı<br>Po4(SU)<br>PAgP $Fa0/9(P) Fa0/10(P)$<br>4<br>12<br>Pol2 (RU)<br>LACP Fa0/11(P) Fa0/12(P)<br>DLS1#                                                                                                    |  |  |  |  |
| 10:05 p.m.<br>So Her $\land$ 曾 系 (1) ESP<br>$*$ ne<br>12/07/2021                                                                                                    |  |  |  |  |

*Ilustración 46 - Estado EtherChannel 1 en ALS1*

<span id="page-47-0"></span>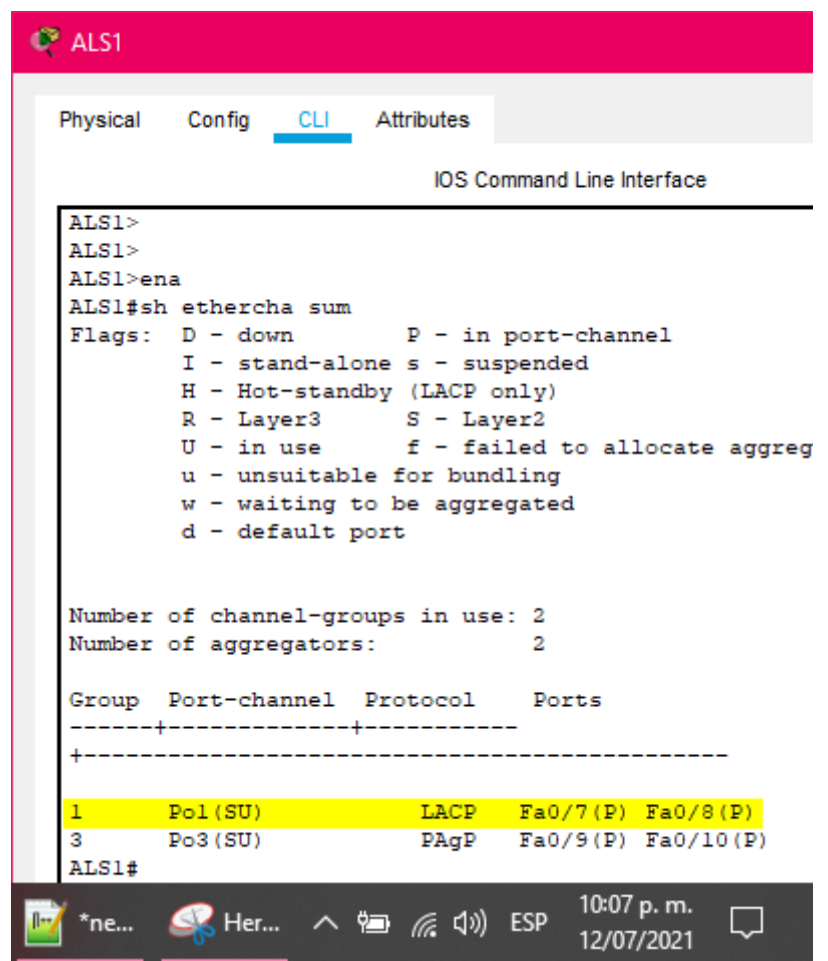

- c. Verificar la configuración de Spanning tree entre DLS1 o DLS2 para cada VLAN.
- Validación de STP VLAN 420:

Donde **DLS1** actúa como el Root Bridge con una prioridad por defecto de 24996 y en donde se involucran los puertos Po4 y Po1 como Designados. En **DLS2**, que es el Root Bridge secundario, nos muestra los puertos Po2 como Designado y Po3 como Bloqueado , este último a la espera de algún fallo en las demás conexiones para entrar a operar y quedar en estado Designado.

*Ilustración 47 - Validación STP en DLS1 – VLAN 420*

<span id="page-48-0"></span>

|      | <b>VLAN0420</b>                     | DLS1#sh spanning-tree vlan 420                                      |  |  |  |  |  |
|------|-------------------------------------|---------------------------------------------------------------------|--|--|--|--|--|
|      | Spanning tree enabled protocol ieee |                                                                     |  |  |  |  |  |
|      |                                     | Root ID Priority 24996                                              |  |  |  |  |  |
|      |                                     | Address 0030.A33C.7D65                                              |  |  |  |  |  |
|      |                                     | This bridge is the root                                             |  |  |  |  |  |
|      |                                     | Hello Time 2 sec Max Age 20 sec Forward Delay 15 sec                |  |  |  |  |  |
|      |                                     | Bridge ID Priority 24996 (priority 24576 sys-id-ext 420)            |  |  |  |  |  |
|      |                                     | Address 0030.A33C.7D65                                              |  |  |  |  |  |
|      |                                     | Hello Time 2 sec Max Age 20 sec Forward Delay 15 sec                |  |  |  |  |  |
|      |                                     | Aging Time 20                                                       |  |  |  |  |  |
|      | Interface                           | Role Sts Cost Prio.Nbr Type                                         |  |  |  |  |  |
|      |                                     |                                                                     |  |  |  |  |  |
|      | Po4                                 | $128.28$ Shr<br>Desg FWD 9                                          |  |  |  |  |  |
|      | Po1                                 | Desg FWD 9<br>128.27 Shr                                            |  |  |  |  |  |
|      | DLS1#                               |                                                                     |  |  |  |  |  |
| ILS1 | DLS2                                | 4:56 p.m.<br>DO S Her $\wedge$ g $\mathbb{Z}$ (1) ESP<br>13/07/2021 |  |  |  |  |  |

*Ilustración 48 - Validación STP en DLS2 – VLAN 420*

<span id="page-48-1"></span>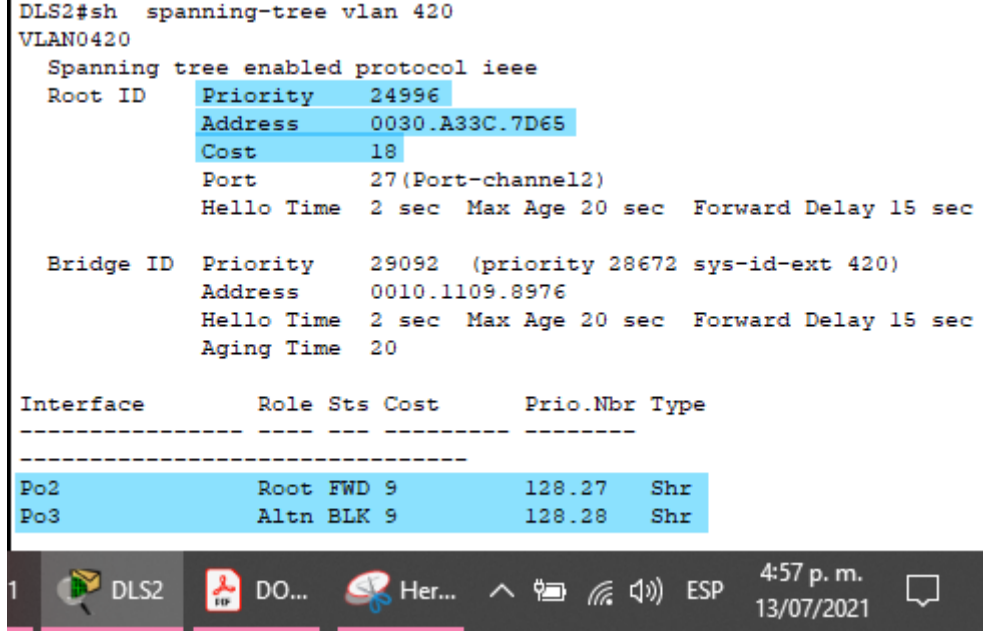

• Validación de STP – VLAN 100:

Donde **DLS2** actúa como el Root Bridge con una prioridad por de 24676 y en donde se involucran los puertos Po2 y Po3 como Designados. En **DLS1**, que es el Root Bridge secundario, nos muestra los puertos Po4 como Designado y Po1 como Bloqueado, este último a la espera de algún fallo en las demás conexiones para entrar a operar y quedar en estado Designado.

<span id="page-49-0"></span>

| DLS1#sh spanning-tree vlan 100<br>VLAN0100 |               |                                                                                       |  |  |  |
|--------------------------------------------|---------------|---------------------------------------------------------------------------------------|--|--|--|
| Spanning tree enabled protocol ieee        |               |                                                                                       |  |  |  |
| Priority 24676<br>Root ID                  |               |                                                                                       |  |  |  |
|                                            |               | Address 0010.1109.8976                                                                |  |  |  |
|                                            | $Cost$ $18$   |                                                                                       |  |  |  |
|                                            |               | Port 28 (Port-channel4)                                                               |  |  |  |
|                                            |               | Hello Time 2 sec Max Age 20 sec Forward Delay 15 sec                                  |  |  |  |
|                                            |               |                                                                                       |  |  |  |
|                                            |               | Bridge ID Priority 28772 (priority 28672 sys-id-ext 100)                              |  |  |  |
|                                            |               | Address 0030.A33C.7D65                                                                |  |  |  |
|                                            |               | Hello Time 2 sec Max Age 20 sec Forward Delay 15 sec                                  |  |  |  |
|                                            | Aging Time 20 |                                                                                       |  |  |  |
|                                            |               |                                                                                       |  |  |  |
| Interface Role Sts Cost Prio. Nbr Type     |               |                                                                                       |  |  |  |
|                                            |               |                                                                                       |  |  |  |
|                                            |               |                                                                                       |  |  |  |
| Po4<br>Root FWD 9                          |               | 128.28 Shr                                                                            |  |  |  |
| Po1                                        |               | Altn BLK 9 128.27 Shr                                                                 |  |  |  |
|                                            |               | 5:09 p.m.                                                                             |  |  |  |
|                                            | DO            | $\frac{1}{\sqrt{2}}$ Her $\wedge$ $\equiv$ $\mathbb{Z}$ $\downarrow$ $\downarrow$ ESP |  |  |  |
|                                            |               | 13/07/2021                                                                            |  |  |  |

*Ilustración 49 - Validación STP en DLS1 – VLAN 100*

*Ilustración 50 - Validación STP en DLS2 – VLAN 100*

```
DLS2#sh spanning-tree vlan 100
VLAN0100
 Spanning tree enabled protocol ieee
           Priority 24676<br>Address 0010.1109.8976
 Root ID
           This bridge is the root
           Hello Time 2 sec Max Age 20 sec Forward Delay 15 sec
 Bridge ID Priority 24676 (priority 24576 sys-id-ext 100)
                      0010.1109.8976
           Address
           Hello Time 2 sec Max Age 20 sec Forward Delay 15 sec
           Aging Time
                      20
Interface
              Role Sts Cost
                               Prio.Nbr Type
 ---------------------------------
                             128.27Po2Desg FWD 9
                                        Shr
                               128.28 Shr
Po3Desg FWD 9
                                               5:10 p.m.
   \triangleright DLS2
            لجم
              DO...
                     \Box13/07/2021
```
• Validación de STP – VLAN 240:

Donde **DLS2** actúa como el Root Bridge con una prioridad por de 24816 y en donde se involucran los puertos Po2 y Po3 como Designados. En **DLS1**, que es el Root Bridge secundario, nos muestra los puertos Po4 como Designado y Po1 como Bloqueado, este último a la espera de algún fallo en las demás conexiones para entrar a operar y quedar en estado Designado.

<span id="page-50-0"></span>

| DLS1#sh spanning-tree vlan 240<br><b>VLAN0240</b><br>Spanning tree enabled protocol ieee |                          |                                                                                                    |  |  |
|------------------------------------------------------------------------------------------|--------------------------|----------------------------------------------------------------------------------------------------|--|--|
| Root ID                                                                                  | Priority 24816           | Address 0010.1109.8976                                                                             |  |  |
|                                                                                          | $Cost$ 18                | Port 28 (Port-channel4)<br>Hello Time 2 sec Max Age 20 sec Forward Delay 15 sec                    |  |  |
|                                                                                          |                          | Bridge ID Priority 28912 (priority 28672 sys-id-ext 240)<br>Address 0030.A33C.7D65                 |  |  |
|                                                                                          | Aging Time 20            | Hello Time 2 sec Max Age 20 sec Forward Delay 15 sec                                               |  |  |
| Interface                                                                                |                          | Role Sts Cost Prio.Nbr Type                                                                        |  |  |
| Po4<br>Po1                                                                               | Root FWD 9<br>Altn BLK 9 | $128.28$ Shr<br>$128.27$ Shr                                                                       |  |  |
| DLS2                                                                                     | DO                       | 5:20 p. m.<br>$\leq$ Her $\wedge$ $\cong$ $\mathbb{R}$ $\downarrow$ $\downarrow$ ESP<br>13/07/2021 |  |  |

*Ilustración 51 - Validación STP en DLS1 – VLAN 240*

*Ilustración 52 - Validación STP en DLS2 – VLAN 240*

<span id="page-50-1"></span>

| DLS2#sh spanning-tree vlan 240<br><b>VLAN0240</b> |                                                          |                                                    |  |            |  |            |  |
|---------------------------------------------------|----------------------------------------------------------|----------------------------------------------------|--|------------|--|------------|--|
| Spanning tree enabled protocol ieee               |                                                          |                                                    |  |            |  |            |  |
| Root ID                                           | Priority 24816                                           |                                                    |  |            |  |            |  |
|                                                   | Address 0010.1109.8976                                   |                                                    |  |            |  |            |  |
|                                                   | This bridge is the root                                  |                                                    |  |            |  |            |  |
|                                                   | Hello Time 2 sec Max Age 20 sec Forward Delay 15 sec     |                                                    |  |            |  |            |  |
|                                                   |                                                          |                                                    |  |            |  |            |  |
|                                                   | Bridge ID Priority 24816 (priority 24576 sys-id-ext 240) |                                                    |  |            |  |            |  |
|                                                   | Address 0010.1109.8976                                   |                                                    |  |            |  |            |  |
|                                                   | Hello Time 2 sec Max Age 20 sec Forward Delay 15 sec     |                                                    |  |            |  |            |  |
|                                                   | Aging Time 20                                            |                                                    |  |            |  |            |  |
|                                                   |                                                          |                                                    |  |            |  |            |  |
| Interface Role Sts Cost Prio. Nbr Type            |                                                          |                                                    |  |            |  |            |  |
|                                                   |                                                          |                                                    |  |            |  |            |  |
|                                                   |                                                          |                                                    |  |            |  |            |  |
| Po2                                               | Desg FWD 9                                               |                                                    |  | 128.27 Shr |  |            |  |
| Po3                                               | $Desq$ $FWD$ $9$                                         |                                                    |  | 128.28 Shr |  |            |  |
|                                                   |                                                          |                                                    |  |            |  | 5:20 p. m. |  |
| DLS2<br>.S1                                       |                                                          | DO $\bullet$ Her $\land$ and $\mathcal{C}$ (1) ESP |  |            |  |            |  |
|                                                   |                                                          |                                                    |  |            |  | 13/07/2021 |  |

• Validación de STP – VLAN 15:

Donde **DLS2** actúa como el Root Bridge con una prioridad por de 28687 y en donde se involucran los puertos Po2, Po3 y Fa0/6 (puerto de acceso) como Designados. En **DLS1**, que es el Root Bridge secundario, nos muestra los puertos Po4 como Designado y Po1 como Bloqueado, este último a la espera de algún fallo en las demás conexiones para entrar a operar y quedar en estado Designado.

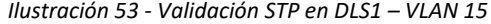

<span id="page-51-0"></span>

| DLS1#sh spanning-tree vlan 15          |                |                                                         |  |  |
|----------------------------------------|----------------|---------------------------------------------------------|--|--|
| VLAN0015                               |                |                                                         |  |  |
| Spanning tree enabled protocol ieee    |                |                                                         |  |  |
| Root ID                                | Priority 28687 |                                                         |  |  |
|                                        |                | Address 0010.1109.8976                                  |  |  |
|                                        | $Cost$ 18      |                                                         |  |  |
|                                        |                | Port 28 (Port-channel4)                                 |  |  |
|                                        |                | Hello Time 2 sec Max Age 20 sec Forward Delay 15 sec    |  |  |
|                                        |                |                                                         |  |  |
|                                        |                | Bridge ID Priority 32783 (priority 32768 sys-id-ext 15) |  |  |
|                                        |                | Address 0030.A33C.7D65                                  |  |  |
|                                        |                | Hello Time 2 sec Max Age 20 sec Forward Delay 15 sec    |  |  |
|                                        | Aging Time 20  |                                                         |  |  |
|                                        |                |                                                         |  |  |
| Interface Role Sts Cost Prio. Nbr Type |                |                                                         |  |  |
|                                        |                |                                                         |  |  |
|                                        |                |                                                         |  |  |
| Po4<br>Root FWD 9                      |                | $128.28$ Shr                                            |  |  |
| Po1                                    |                | Altn BLK 9 128.27 Shr                                   |  |  |
|                                        |                |                                                         |  |  |
| S1                                     | DO             | 5:24 p.m.<br>■ Her ∧ 但 @ (1) ESP                        |  |  |
|                                        |                | 13/07/2021                                              |  |  |

*Ilustración 54 - Validación STP en DLS2 – VLAN 15*

```
DLS2#sh spanning-tree vlan 15
VLAN0015
  Spanning tree enabled protocol ieee
            Priority 28687<br>Address 0010.1109.8976
  Root ID
            This bridge is the root
            Hello Time 2 sec Max Age 20 sec Forward Delay 15 sec
  Bridge ID Priority 28687 (priority 28672 sys-id-ext 15)<br>Address 0010.1109.8976
            Hello Time 2 sec Max Age 20 sec Forward Delay 15 sec
            Aging Time 20
Interface
               Role Sts Cost
                                Prio.Nbr Type
_________________________________
                                  128.27
Po2Desg FWD 9
                                           Shr
                                 128.6Fa0/6Desg FWD 19 \,P2p128.28Desg FWD 9
Po3Shr
                                                   5:25 p.m.
   \bullet DLS2
              ☆ DO... ● Her... ∧ = 后 (1) ESP
                                                             LJ
                                                  13/07/2021
```
*Ilustración 55 - Resumen STP en DLS1*

<span id="page-52-0"></span>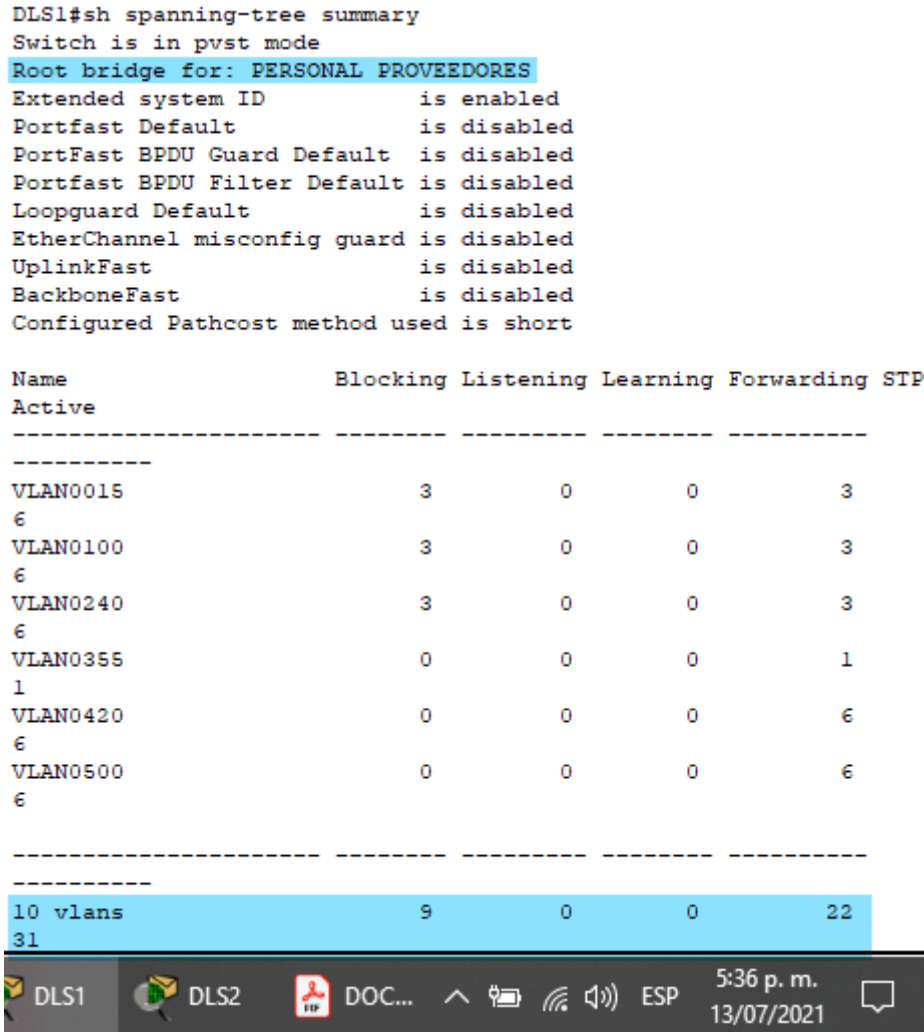

*Ilustración 56 - Resumen STP en DLS2*

<span id="page-53-0"></span>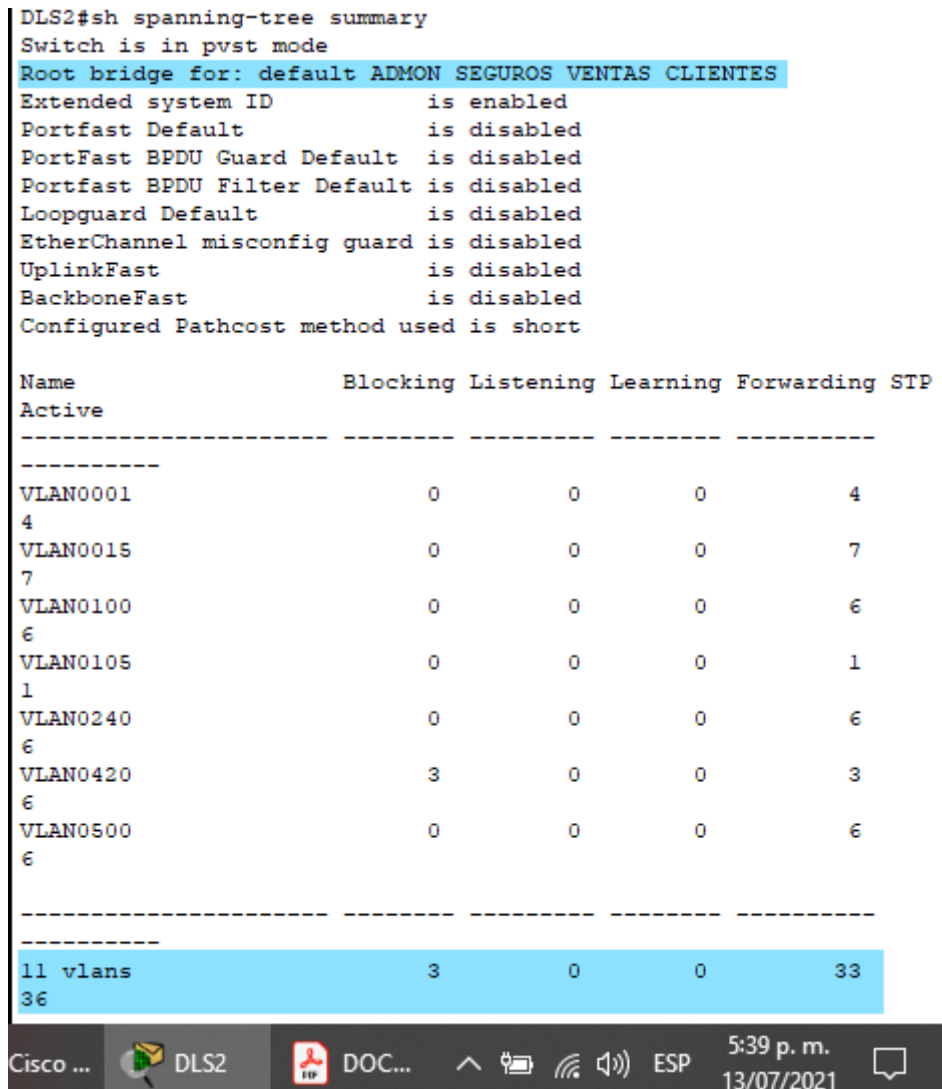

## **CONCLUSIONES**

<span id="page-54-0"></span>Se logra realizar con éxito la implementación de las dos redes propuestas para los escenarios 1 y 2, poniendo en practica los conceptos y mecanismos vistos a lo largo del curso CCNP (Cisco Certified Network Professional).

Las configuraciones realizadas en los dos escenarios reflejan en gran parte las redes de hoy en día en las que se transportan servicios tan importantes como lo son datos, voz , internet, videoconferencias , seguridad, multimedia , entre otros. Para los cuales se deben garantizar redes de alta velocidad , convergencia, disponibilidad y ampliamente seguras.

Este curso nos permite prepararnos como ingenieros altamente competitivos capaces de administrar redes WAN y LAN, preparados para diseñar y dar solución a fallas de conectividad partiendo desde la revisión física hasta la revisión lógica y entendiendo el comportamiento de las redes de telecomunicaciones.

En el primer escenario se logró comprobar la conectividad de extremo a extremo , verificando las tablas de enrutamiento y realizando pruebas de ping, demostrando de esta forma la integración de dos protocolos de enrutamiento dinámicos diferentes.

En el segundo escenario se aplicaron configuraciones que permitieron centralizar la administración , control y gestión de la información mediante el uso de VLAN's, configuración de VTP y garantizando velocidad y disponibilidad de la red gracias a la implementación de EtherChannels (LACP y PAgP) y de STP.

### **Referencias Bibliográficas**

- <span id="page-55-0"></span>dialnet. (13 de 07 de 2021). *Redes convergentes*. Obtenido de Redes convergentes: https://dialnet.unirioja.es/servlet/articulo?codigo=2332462
- ecured. (12 de 07 de 2021). *Spanning tree*. Obtenido de Spanning tree: https://www.ecured.cu/Spanning\_tree
- Gerometta, O. (20 de 5 de 2021). *Redistribución de rutas.* Obtenido de Redistribución de rutas.: http://librosnetworking.blogspot.com/2010/04/redistribucion-derutas.html
- hpca. (13 de 07 de 2021). *¿Qué es el routing?* Obtenido de ¿Qué es el routing?: http://www.hpca.ual.es/~vruiz/docencia/redes/teoria/html/texput.html#QQ2- 188-233
- oas. (24 de 06 de 2006). *Autenticación de usuarios*. Obtenido de Autenticación de usuarios: http://www.oas.org/en/citel/infocitel/2006/junio/seguridad\_e.asp
- Pastrana, C. A. (15 de 07 de 2021). *GESTIÓN DE REDES DE DATOS*. Obtenido de GESTIÓN DE REDES DE DATOS: http://carlosredes23.blogspot.com/2013/05/etherchannel.html
- proydesa. (13 de 07 de 2021). *¿Qué es y cómo funciona el protocolo EIGRP?* Obtenido de ¿Qué es y cómo funciona el protocolo EIGRP?: https://www.proydesa.org/portal/index.php/noticias/1764-que-es-y-comofunciona-el-protocolo-eigrp-2
- Rodrigo. (29 de Sep de 2012). *Distrubución de rutas entre protocolos RIP, EIGRP, OSPF*. Obtenido de Distrubución de rutas entre protocolos RIP, EIGRP, OSPF: https://todopacketracer.com/2012/06/06/distrubucion-de-rutas-entre-protocolosrip-eigrp-ospf/
- sites.google. (15 de 07 de 2021). *Protocolo VTP*. Obtenido de Protocolo VTP: https://sites.google.com/site/redeslocalesyglobales/4-configuracion-de-red/4 redes-de-area-local-virtuales-vlans/7-protocolo-vtp

Gutiérrez, R. B., Núñez, W. N., Urrea, S. C., Osorio, H. S., & Acosta, N. D. (2016). Revisión de la seguridad en la implementación de servicios sobre IPv6. Inge Cuc, 12(1), 86-93.

Felipe, M. S. I., Andrés, L. V. S., & Raúl, B. G. (2019, October). Risks Found in Electronic Payment Cards on Integrated Public Transport System Applying the ISO 27005 Standard. Case Study Sitp DC Colombia. In 2019 Congreso Internacional de Innovación y Tendencias en Ingenieria (CONIITI) (pp. 1-6). IEEE.